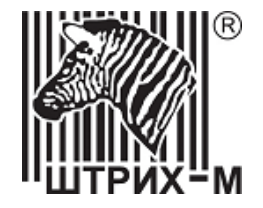

# *Тахограф «ШТРИХ-ТахоRUS» SM10042.00.00-13*

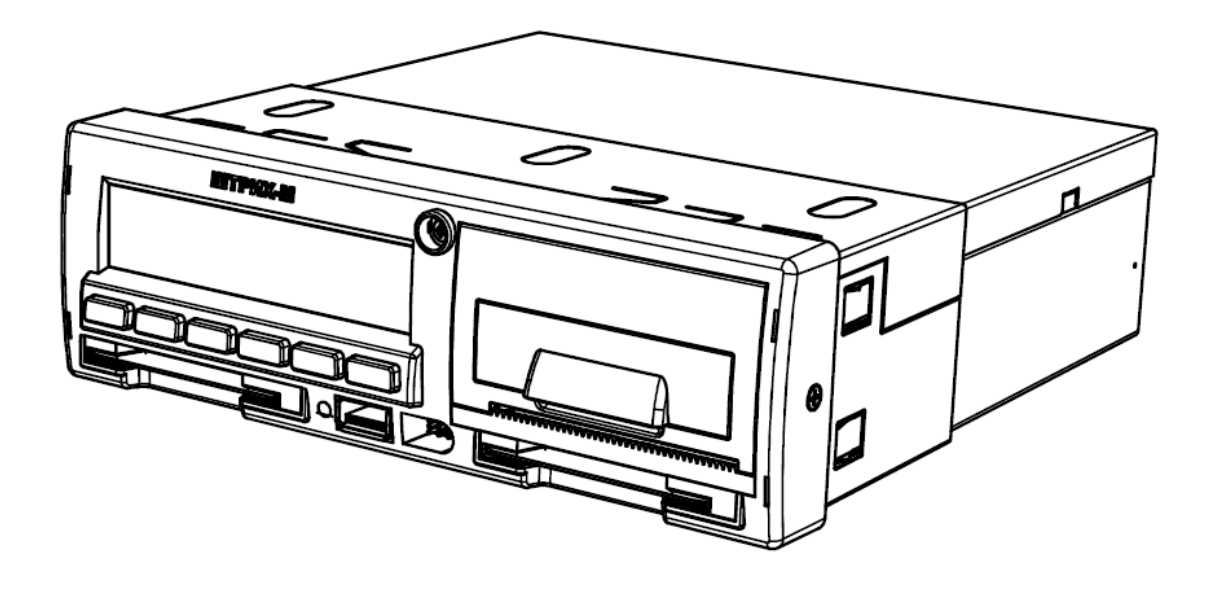

## *Руководство по эксплуатации. Часть 1. Инструкция для водителя.*

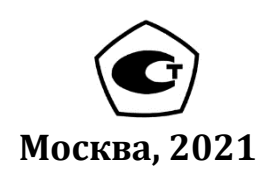

*Право тиражирования программных средств и документации принадлежит ООО «НТЦ Измеритель»*

> Версия документа: 6 Номер сборки: 6 Дата сборки: 01.04.2021

## <span id="page-2-0"></span>**Содержание**

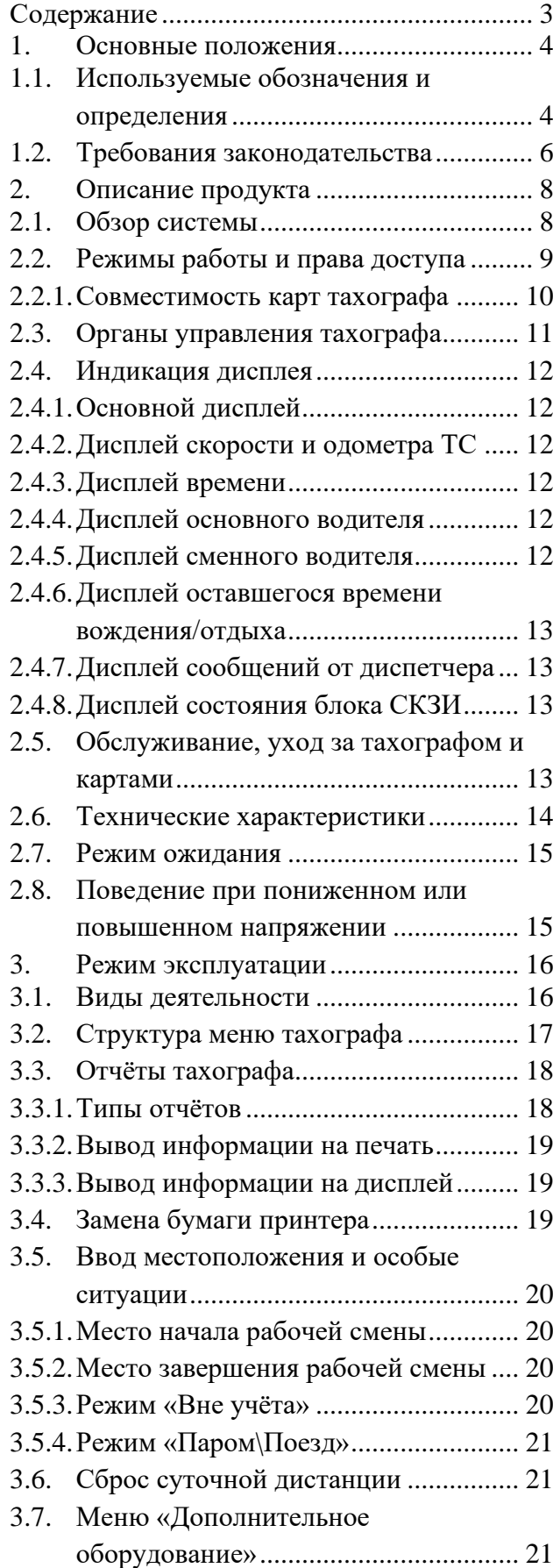

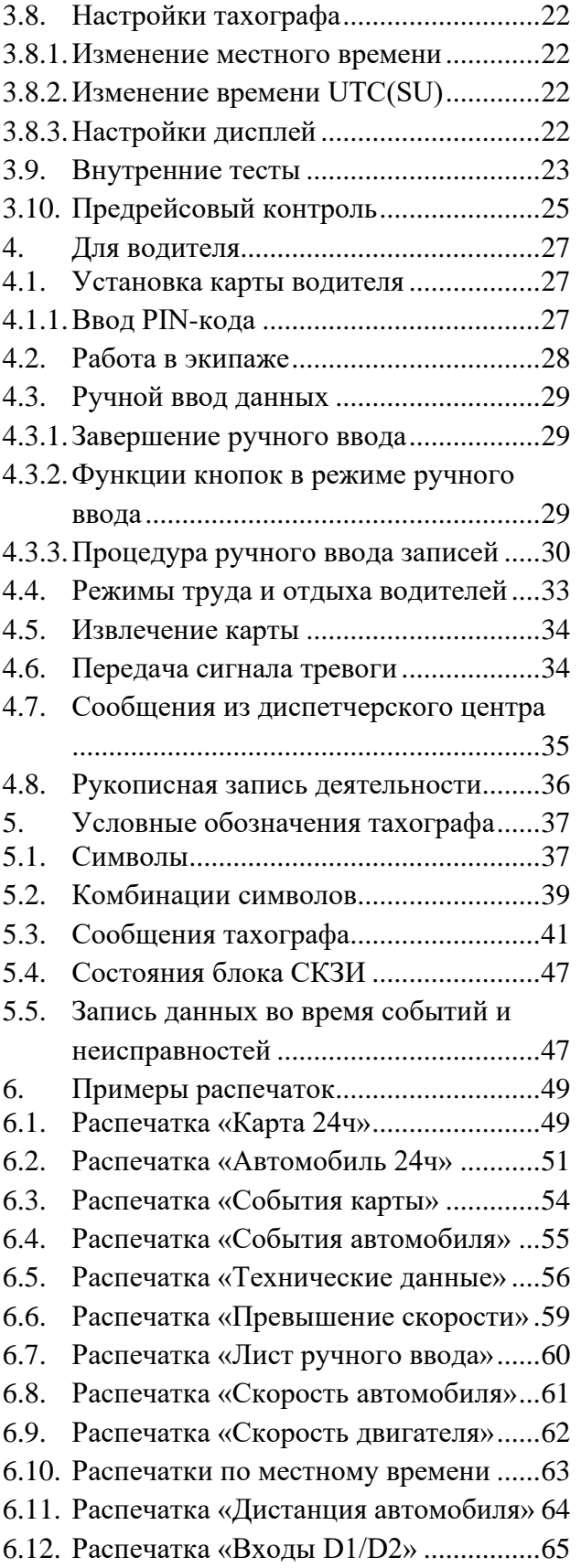

#### <span id="page-3-0"></span>**1. Основные положения**

Благодарим Вас за выбор цифрового тахографа «ШТРИХ-ТахоRUS» SM10042.00.00-13, производства компании ООО «НТЦ Измеритель» (далее тахограф).

Тахограф соответствует Приказу Минтранса РФ от 28.10.2020 № 440 и предназначен для обеспечения непрерывной, некорректируемой регистрации информации о режимах труда и отдыха водителей, скорости и маршруте движения транспортных средств.

Для работ с тахографами «ШТРИХ-ТахоRUS» допускаются только мастерские, являющиеся лицензиатом ФСБ России (по пунктам 12, 20 и 21 Постановления Правительства РФ от 26 марта 2019 г. №313) и находящаяся в перечне сведений о мастерских, осуществляющих деятельность по установке, проверке, техническому обслуживанию и ремонту тахографов, ФБУ «Росавтотранс» в действующем статусе.

Ремонт тахографов осуществляется в гарантийных сервисных центрах, авторизованных производителем тахографа, или на заводе-изготовителе тахографа.

Данное руководство содержит информацию о цифровом тахографе «ШТРИХ-ТахоRUS» для водителей. С помощью этой информации вы можете эффективно использовать весь функционал цифрового тахографа.

<span id="page-3-1"></span>

| ДД          | Датчик движения                                                                                                    |
|-------------|----------------------------------------------------------------------------------------------------|
| TC          | Транспортное средство                                                                                                    |
| <b>UTC</b>  | Время в национальной шкале времени Российской Федерации UTC(SU)                                                                                                    |
| СКЗИ        | Средство криптографической защиты информации                                                                                                    |
| <b>HKM</b>  | Навигационно-криптографический модуль, модель блока СКЗИ.                                                                                                    |
| <b>ECTP</b> | Европейского соглашения, касающегося работы экипажей транспортных<br>средств, производящих международные автомобильные перевозки                                                                                       |
| <b>GPRS</b> | GPRS (англ. General Packet Radio Service — «пакетная радиосвязь общего<br>пользования») — надстройка над технологией мобильной связи GSM,<br>осуществляющая пакетную передачу данных.                                  |
| <b>GPS</b>  | Global Positioning System — глобальная<br><b>GPS</b><br>(англ.<br>система<br>позиционирования) — спутниковая система навигации, обеспечивающая<br>измерение расстояния, времени и определяющая местоположение объекта. |
| <b>GSM</b>  | Глобальный цифровой стандарт для мобильной сотовой связи, с разделением<br>частотного канала по принципу TDMA и средней степенью безопасности.                                                                         |
| ГЛОНАСС     | Глобальная Навигационная Спутниковая Система                                                                                                    |
| <b>THCC</b> | Глобальные навигационные спутниковые систем ГЛОНАСС и GPS                                                                                                    |
| CЦ          | Гарантийный сервисный центр компании ООО «НТЦ Измеритель»                                                                                                    |
| <b>VIN</b>  | Vehicle identification number, идентификационный номер транспортного<br>средства                                                                                                    |
| <b>VRN</b>  | Vehicle registration number, государственный регистрационный знак<br>транспортного средства                                                                                                    |

**1.1. Используемые обозначения и определения**

**Водитель** – лицо, имеющее право на управление транспортным средством.

**Основной водитель** – водитель, управляющий транспортным средством в данный момент.

**Сменный (второй) водитель** – водитель, отправленный в рейс в составе экипажа, в данный момент не осуществляющий управление транспортным средством.

**Мастерская –** мастерская, осуществляющая деятельность по установке, проверке, техническому обслуживанию и ремонту тахографов, находящаяся в Перечне мастерских ФБУ «Росавтотранс» в соответствии с Приказом Минтранса России от 28.10.2020 № 440 «Об утверждении требований к тахографам, устанавливаемым на транспортные средства, категорий и видов транспортных средств, оснащаемых тахографами, правил использования, обслуживания и контроля работы тахографов, установленных на транспортные средства».

**Цифровой тахограф** (далее тахограф) **-** устройство для обеспечения непрерывной, некорректируемой регистрации информации о скорости и маршруте движения транспортных средств, о режиме труда и отдыха водителей транспортных средств, работающее в комплекте с датчиком движения, картами тахографа, антенной для приема сигналов ГНСС, антенной для приема и передачи сигналов GSM/GPRS (в случае включения в состав бортового устройства связного модуля), включающее комплект монтажных частей для соединения компонентов тахографа и их установки на транспортном средстве.

**Блок СКЗИ –** программно-аппаратное шифровальное (криптографическое) средство, устанавливаемое в тахограф, реализующее алгоритмы криптографического преобразования информации и обеспечивающее: аутентификацию, регистрацию информации в некорректируемом виде в защищенной памяти (далее - защищенный архив блока СКЗИ тахографа), хранение информации ограниченного доступа, используемой для создания электронной подписи и проверки электронной подписи (далее - ключевой информации), и аутентифицирующей информации, преобразование сигналов ГНСС в данные о текущем времени и о координатах местоположения транспортного средства в некорректируемом виде.

**Карта водителя –** пластиковая контактная карта, обеспечивает идентификацию и аутентификацию водителя с использованием шифровальных (криптографических) средств, а также хранение данных о деятельности водителя. **Карта мастерской –** пластиковая контактная карта, обеспечивает идентификацию и аутентификацию держателя карты с использованием шифровальных (криптографических) средств.

**Карта предприятия –** пластиковая контактная карта, обеспечивает идентификацию и аутентификацию юридических лиц и индивидуальных предпринимателей, осуществляющих эксплуатацию транспортных средств, а также физических лиц, осуществляющих эксплуатацию грузовых автомобилей, разрешенная максимальная масса которых превышает 3,5 тонн, и автобусов (далее – владельцы транспортных средств), с использованием шифровальных (криптографических) средств, выгрузку данных тахографа и карт водителей на внешние носители, установку блокировки (ограничения) доступа к данным тахографа и данным карт водителей.

**Карта контролера –** пластиковая контактная карта, обеспечивает идентификацию и аутентификацию контрольного органа и соответствующего сотрудника контрольного органа (владельца карты) с использованием шифровальных (криптографических) средств.

**Активизация блока СКЗИ –** внесение в блок СКЗИ тахографа с использованием карты мастерской установочных данных, включая идентификационные данные транспортного средства и его владельца, и квалифицированные сертификаты ключей проверки электронной подписи блока СКЗИ тахографа.

**Гарантийный сервисный центр –** мастерская, авторизованная ООО «НТЦ Измеритель» на гарантийный ремонт тахографов «ШТРИХ-ТахоRUS».

**Распечатка тахографа** – вывод на печатающее устройство отчёта из памяти тахографа или карты водителя.

#### <span id="page-5-0"></span>**1.2. Требования законодательства**

Действующие нормативные документы:

- ✓ Технический регламент Таможенного союза ТР ТС 018/2011 «О безопасности колесных транспортных средств»;
- ✓ Федеральный закон от 10 декабря 1995 года № 196-ФЗ «О безопасности дорожного движения»;
- ✓ Федеральный закон от 26.06.2008 N 102-ФЗ «Об обеспечении единства измерений»;
- ✓ Постановление Правительства РФ от 23 ноября 2012 года № 1213 «О требованиях к тахографам, категориях и видах оснащаемых ими транспортных средств, порядке оснащения транспортных средств тахографами, правилах их использования, обслуживания и контроля их работы»
- ✓ Приказ Минтранса России от 28.10.2020 № 440 «Об утверждении требований к тахографам, устанавливаемым на транспортные средства, категорий и видов транспортных средств, оснащаемых тахографами, правил использования, обслуживания и контроля работы тахографов, установленных на транспортные средства»;
- ✓ Приказ Минтранса России от 26.10.2020 г. № 438 "Об утверждении Порядка оснащения транспортных средств тахографами";
- ✓ Постановление Правительства РФ от 23 октября 1993 № 1090 «О Правилах дорожного движения».

#### **В соответствии с Приказом Минтранса России от 28.10.2020 № 440 водители транспортных средств обязаны:**

- 1) перед началом движения транспортного средства (в начале смены, рабочего дня) вставить принадлежащую ему карту водителя в левый слот тахографа и ввести PIN-код карты (при экипаже второй водитель вставляет принадлежащую ему карту водителя в правый слот тахографа и вводит PIN-код своей карты после идентификации карты первого водителя);
- 2) осуществить по запросу тахографа ручной ввод данных о своей деятельности с указанием названия места, в котором начинается период времени управления

транспортным средством, или проигнорировать данный запрос тахографа (при игнорировании указанного запроса тахографа вид деятельности водителя (второго водителя - в случае экипажа) и место, в котором начинается период времени управления транспортным средством, определяются и регистрируются автоматически);

- 3) изъять карту водителя из слота тахографа при завершении периода времени управления транспортным средством после запроса тахографа о завершении соответствующего периода времени управления транспортным средством и о подтверждении или вводе названия места, в котором завершился период времени управления транспортным средством;
- 4) по требованию представителей контрольных органов предоставлять доступ к тахографу и карте водителя, а также осуществлять по их требованию вывод на печать информации в виде соответствующих распечаток;
- 5) осуществлять вывод на печать информации;
- 6) не использовать поврежденную карту водителя;
- 7) не извлекать карту во время движения транспортного средства;
- 8) не использовать карту водителя по истечении срока ее действия;
- 9) обеспечить эксплуатацию тахографа в соответствии с настоящими Правилами.

#### **В соответствии с Приказом Минтранса России от 28.10.2020 № 440 водителям транспортных средств запрещается:**

- 1) эксплуатация транспортного средства с неработающим (блокированным, подвергшимся модификации или неисправным) или с не соответствующим Требованиям тахографом;
- 2) использование тахографа без карты водителя;
- 3) использование тахографа, срок эксплуатации которого закончился;
- 4) использование тахографа с блоком СКЗИ тахографа, у которого закончился срок эксплуатации;
- 5) использование тахографа, сведения о модели которого не учтены в перечень сведений о моделях тахографов;
- 6) блокирование, корректировка, модификация или фальсификация регистрируемой тахографом информации;
- 7) уничтожение данных, хранящихся в тахографе и на карте водителя, а также распечаток тахографа;
- 8) использование тахографа, сведения о результатах поверки которого, подтверждающие его пригодность для применения, не содержатся в Федеральном информационном фонде по обеспечению единства измерений и (или) не имеющего нанесенного в соответствии с описанием типа средства измерения для данного тахографа знака утверждения типа средства измерения и знака поверки и (или) оформленного свидетельства о поверке тахографа, и (или) записи в паспорте (формуляре) тахографа, заверенной подписью поверителя и знаком поверки, с не истекшим сроком действия.

<span id="page-7-1"></span><span id="page-7-0"></span>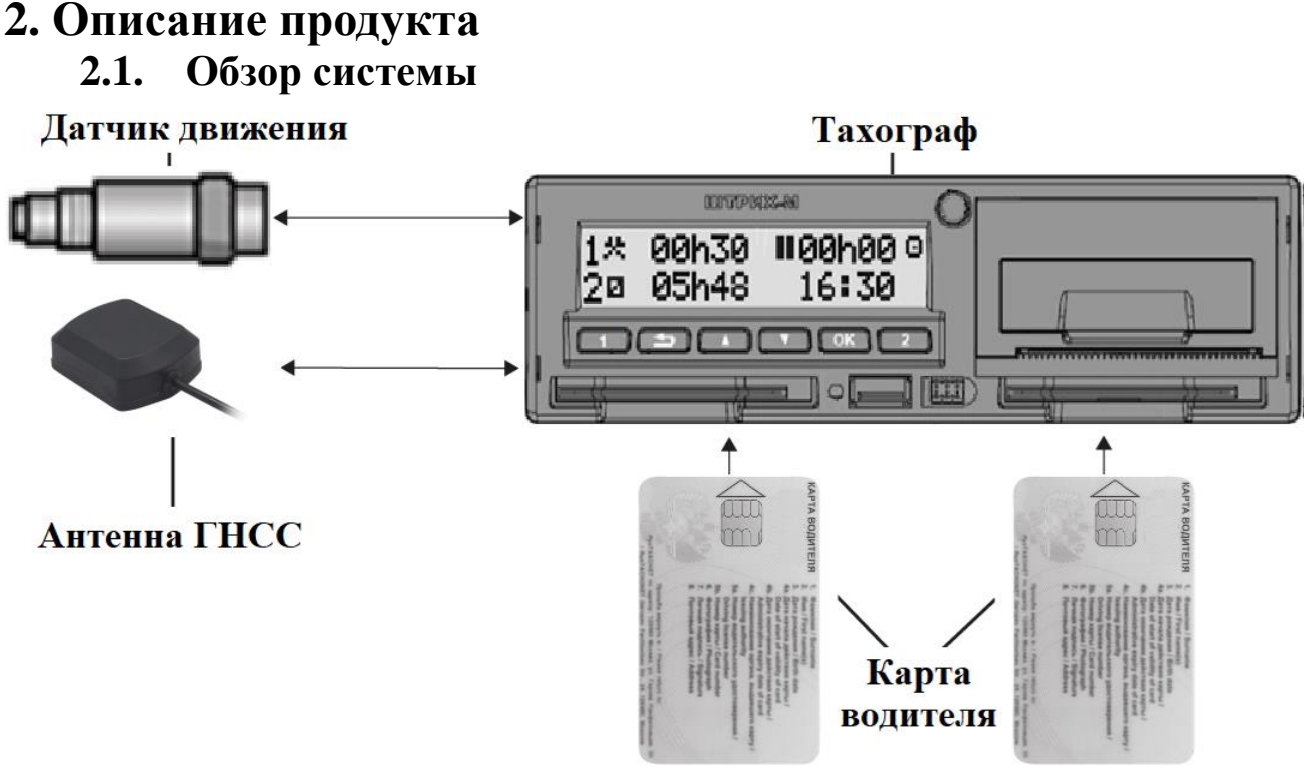

Рисунок 1 – Обзор системы

**Датчик движения** преобразует вращение выходного вала коробки переключения передач транспортного средства в импульсный сигнал.

**Тахограф** регистрирует и хранит различные данные в том числе:

- Идентификационные данные карты водителя, за исключением данных водительского удостоверения;
- Виды деятельности водителей, режим работы, события и неисправности тахографа;
- Регистрационные сведения об автомобиле, данные одометра и подробные данные о скорости за 24 часа движения ТС;
- Данные о вмешательствах в работу тахографа и отключениях электропитания.

Данные тахографа могут отображаться на дисплее, выводиться на печать и выгружаться на внешние носители.

**Карта водителя** обеспечивает идентификацию и аутентификацию водителя в тахографе с использованием криптографических средств и хранит различные данные, связанные с водителем:

- Время вождения, виды деятельности и расстояние;
- Информацию о водительском удостоверении;
- Некоторые события и неисправности;
- Регистрационный номер (VRN) ТС, управляемого владельцем карты;

*Примечание. На карте водителя могут храниться данные, как правило, до 28 дней. После этого самые старые данные будут перезаписаны сохраняющимися новыми данными.*

**Антенна ГНСС** – данные Глобальной Навигационной Спутниковой Системы и GPS используются тахографом для определения скорости движения и местоположения, и посекундной регистрации в блоке СКЗИ.

#### **2.2. Режимы работы и права доступа**

<span id="page-8-0"></span>Тахограф записывает и сохраняет данные в соответствии с Приказом Минтранса России от 28.10.2020 № 440, включая деятельность с разрешением 1 минута в течение последних 365 дней, посекундную скорость ТС в течение последних 24 часов движения, события и неисправности (необходимое количество для каждого типа).

Права доступа и режимы работы тахографа зависят от типа вставленных карт и их сочетания.

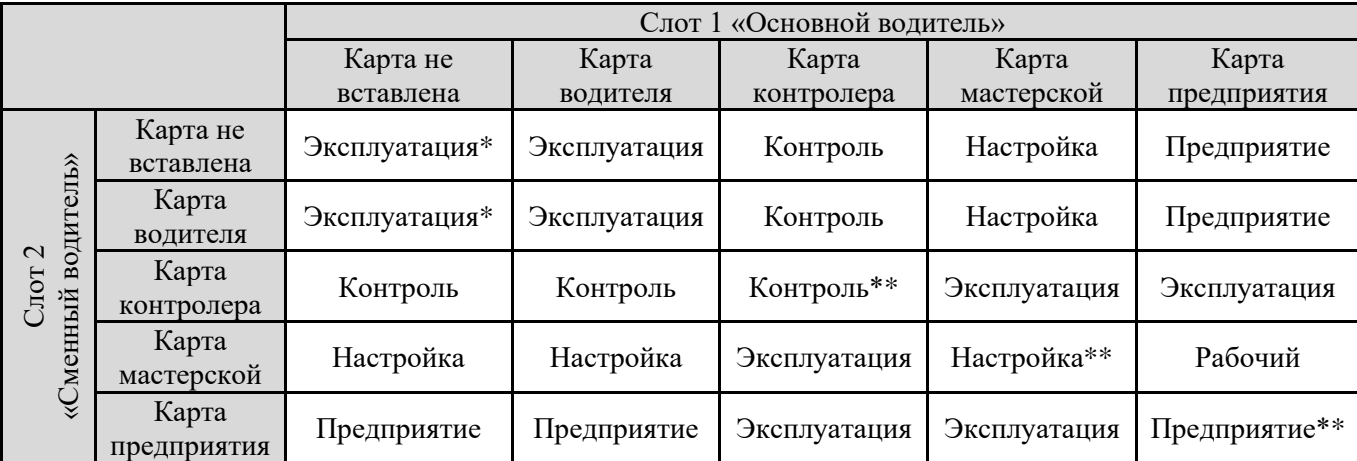

\* - эксплуатация автомобиля на дорогах общего пользования запрещена, при движении автомобиля будет зарегистрировано событие «Вождение без действительной карты»;

\*\* - Используется только карта в слоте 1 "Основной водитель".

#### **Режим «Эксплуатация»**

Рабочий режим тахографа.

Осуществляется регистрация деятельности, событий и неисправностей. Данные могут отображаться или распечатываться (кроме данных с карт водителей). Водитель использует свою карту для идентификации себя в тахографе «ШТРИХ-ТахоRUS». Карта водителя используется для нормальной работы при вождении и позволяет сохранять, отображать, распечатывать отчёты тахографа.

#### **Режим «Предприятие»**

Режим проверки тахографа транспортным предприятием.

Доступны данные, сохраненные в памяти тахографа, а также на вставленной карте водителя, могут быть отображены, распечатаны и выгружены через интерфейс выгрузки\настройки или на USB-накопитель, кроме данных заблокированной другой компанией.

#### **Режиме «Контроль»**

Режим проверки тахографа и деятельности водителя.

Все сохраненные данные тахографа и данные вставленной карты водителя доступны. Эти данные могут быть отображены, распечатаны и выгружены через интерфейс выгрузки\настройки или на USB-накопитель.

#### **Режим «Настройка»**

Режим корректировки установочных данных и идентификационных данных ТС.

Карта водителя хранит идентификационные данные водителя. При использовании карты водителя в тахографе также сохраняется информация об используемых транспортных средствах, видах деятельности, местах начала и завершения рабочей смены, событиях и неисправностях, информация о контрольных действиях, особых условиях (вне учёта, паром/поезд).

Во время процесса вождения карта должна быть вставлена в тахограф, и в случае замены транспортного средства ее необходимо перенести в другое транспортное средство.

Карта совместима со всеми цифровыми тахографами, соответствующими Приказу Минтранса России от 28.10.2020 № 440, независимо от бренда.

Карта водителя хранит данные до предела своей внутренней памяти, обычно не менее 28 дней. После этого ограничения новые данные будут перезаписывать самые старые данные.

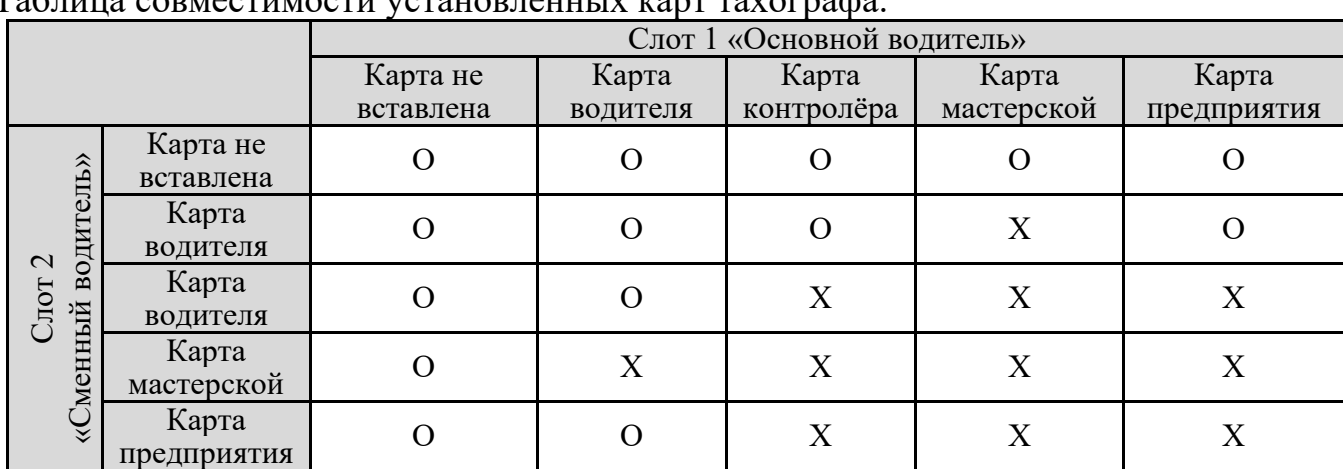

#### **2.2.1. Совместимость карт тахографа**

<span id="page-9-0"></span>Таблица совместимости установленных карт тахографа.

О – сочетание карт допускается;

Х – несовместимое сочетание карт, фиксируется событие «Несовместимость карточек».

#### Таблица совместимости карт при вождении.

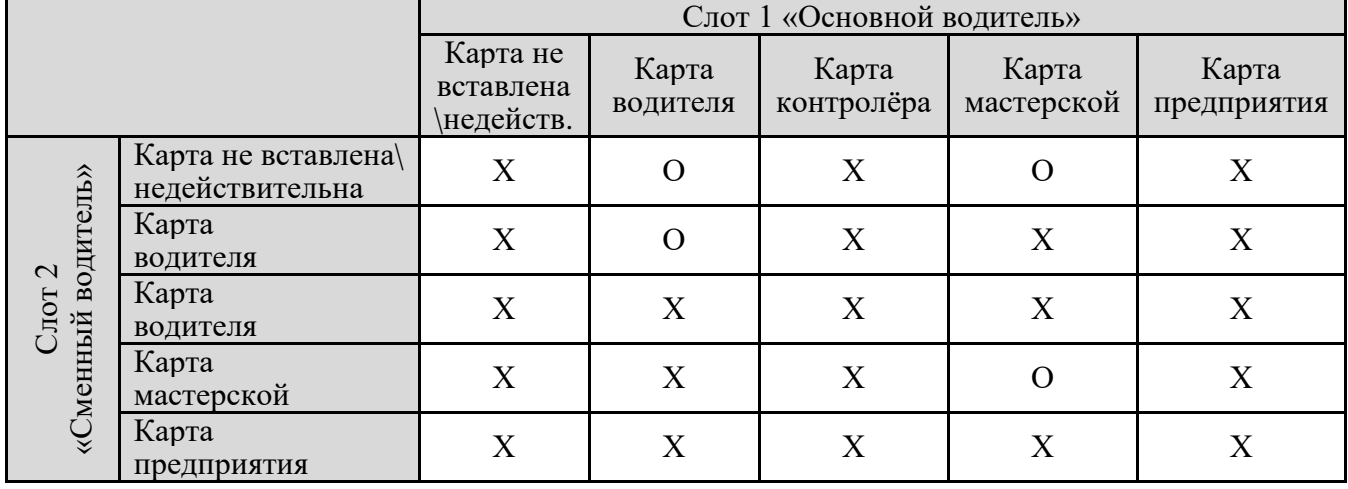

О – вождение с данным сочетанием карт допускается;

Х – недопустимое сочетание карт для вождения, фиксируется событие «Вождение без действительной карты».

<span id="page-10-0"></span>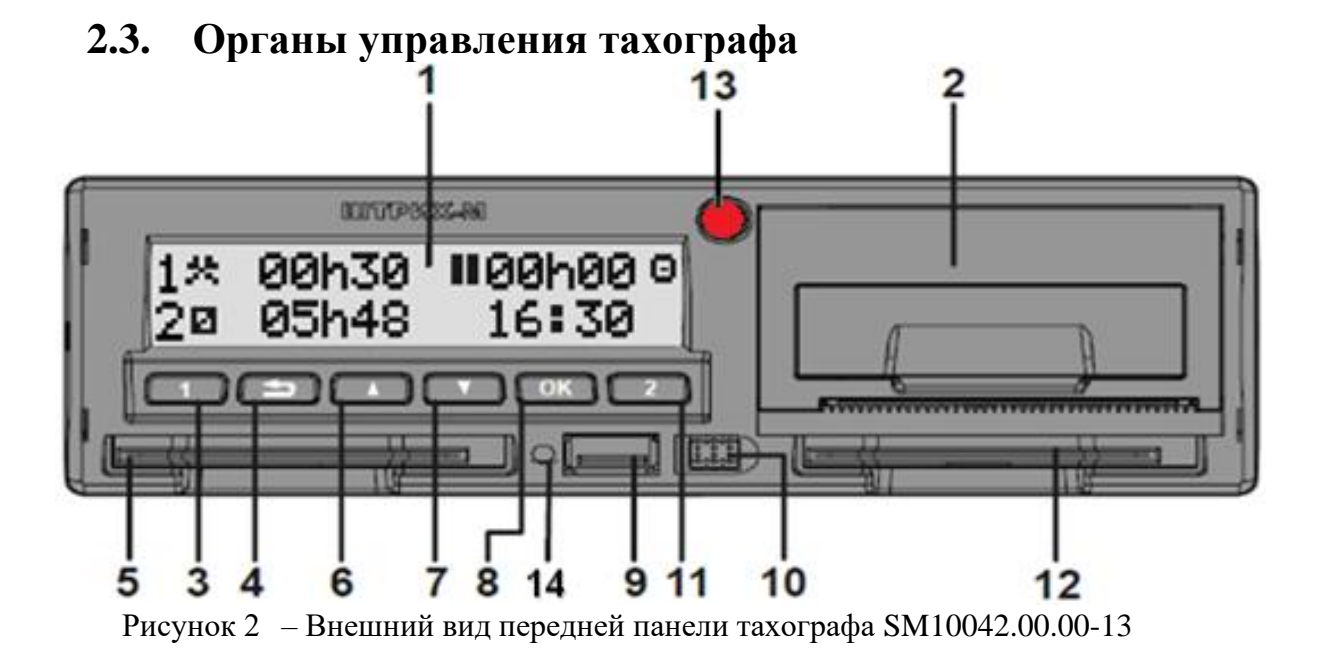

- 1 Дисплей;
- 2 Принтер (Отсек для заправки бумаги);
- 3 Кнопка «Основной водитель»;
- 4 Кнопка «Возврат»;
- 5 Слот 1 «Основного водителя»;
- 6 Кнопка «Вверх»;
- 7 Кнопка «Вниз»;
- 8 Кнопка «OK»;
- 9 USB разъем;
- 10 Разъем для настройки;
- 11 Кнопка «Сменный водитель»;
- 12 Слот 2 «Сменного водителя»;
- $13 \Pi$ ломба;
- 14 Светодиод.

#### **Назначение клавиш**

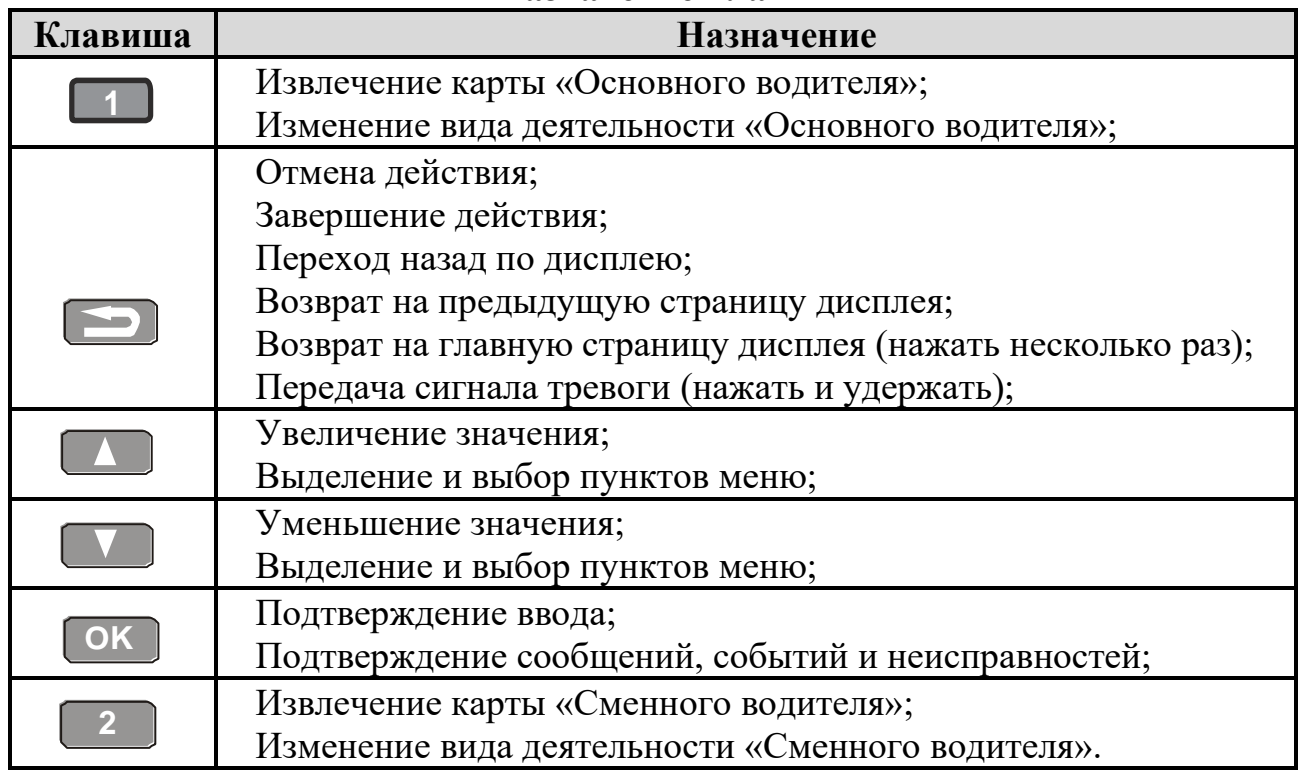

## <span id="page-11-0"></span>**2.4. Индикация дисплея 2.4.1. Основной дисплей**

<span id="page-11-1"></span>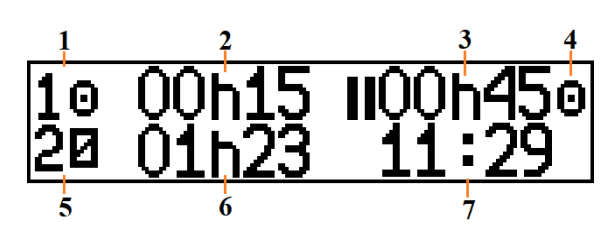

- 1 Вид деятельности основного водителя;
- 2 Время текущей деятельности основного водителя;
- 3 Суммарное время перерыва основного водителя;
- 4 Режим работы тахографа;
- 5 Вид деятельности сменного водителя;
- 6 Время текущей деятельности сменного водителя;
- 7 Местное время.

## **2.4.2. Дисплей скорости и одометра ТС**

<span id="page-11-2"></span>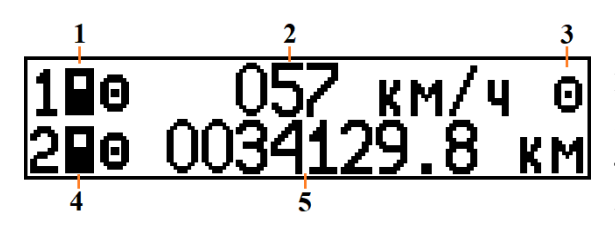

- 1 Тип карты в слоте 1 «Основной водитель»;
- 2 Текущая скорость ТС;
- 3 Режим работы тахографа;
- 4 Тип карты в слоте 2 «Сменный водитель»;
- 5 Одометр ТС.

## **2.4.3. Дисплей времени**

<span id="page-11-3"></span>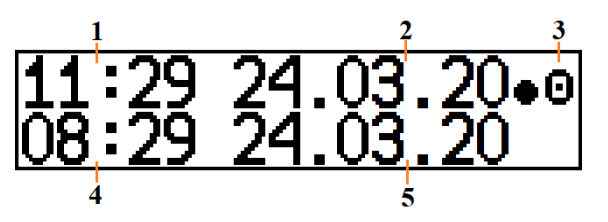

- 1 Местное время;
- 2 Текущая дата по местному времени;
- 3 Режим работы тахографа;
- 4 Время UTC(SU);
- 5 Текущая дата UTC(SU).

#### <span id="page-11-4"></span>**2.4.4. Дисплей основного водителя**

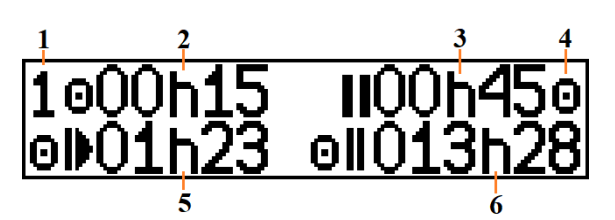

- 1 Индикация основного водителя;
- 2 Время текущей деятельности;
- 3 Суммарное время перерыва;
- 4 Режим работы тахографа;
- 5 Время вождения за текущие сутки;
- 6 Суммарное время вождения за 2 недели.

#### <span id="page-11-5"></span>**2.4.5. Дисплей сменного водителя**

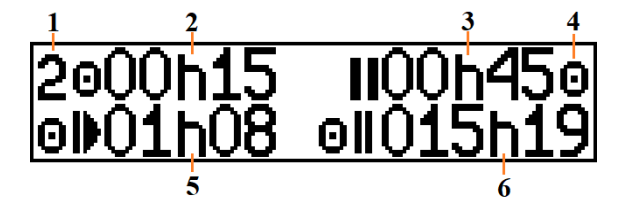

- 1 Индикация сменного водителя;
- 2 Время текущей деятельности;
- 3 Суммарное время перерыва;
- 4 Режим работы тахографа;
- 5 Время вождения за текущие сутки;
- 6 Суммарное время вождения за 2 недели.

**2.4.6. Дисплей оставшегося времени вождения/отдыха**

<span id="page-12-0"></span>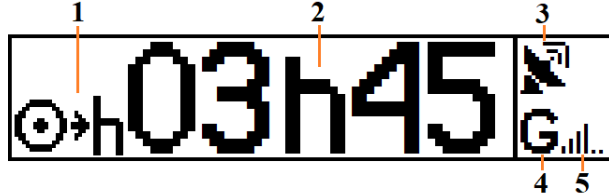

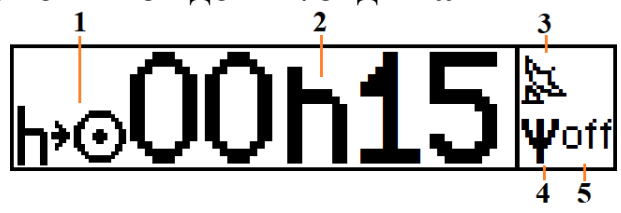

- 1 Индикация «Оставшееся время вождения до перерыва» или «Оставшееся время перерыва до начала вождения»;
- 2 Оставшееся время, соответствующее индикации;
- 4 Индикация сети GSM\GPRS;
- 5 Уровень сигнала GSM\GPRS.

3 – Индикация сигналов ГНСС;

## **2.4.7. Дисплей сообщений от диспетчера**

<span id="page-12-1"></span>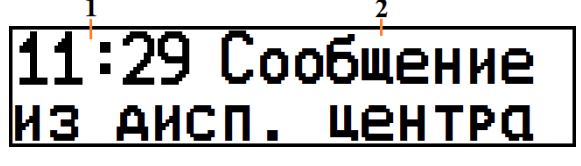

- 1 Местное время;
- 2 Сообщения из диспетчерского центра.

*Примечание. При отсутствии непрочитанных сообщений, на странице отображается только местное время.*

## **2.4.8. Дисплей состояния блока СКЗИ**

<span id="page-12-2"></span>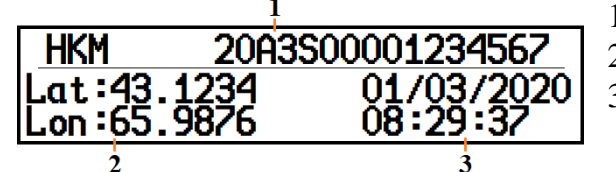

- 1 Номер блока СКЗИ;
- 2 Текущие координаты ГНСС;
- 3 Текущее время UTC(SU) блока СКЗИ по сигналам ГНСС.

Все состояния блока СКЗИ описаны в пункте [5.4.](#page-45-0)

## **2.5. Обслуживание, уход за тахографом и картами**

<span id="page-12-3"></span>Периодическая настройка тахографа проводится при вводе тахографа в эксплуатацию и техническом обслуживании.

Настройка тахографа проводится один раз в три года либо после:

- Изменения эффективной окружности шин на любом из колес ведущих осей транспортного средства;
- Изменения характеристического коэффициента транспортного средства;
- Ремонта тахографа и/или модернизации тахографа;
- Замены блока СКЗИ тахографа;
- Нарушения пломбировки тахографа.

Следите за чистотой тахографа, при необходимости очищайте корпус, дисплей и клавиши слегка увлажненной тканью или салфеткой из микрофибры. Очистите контакты картоприёмника с помощью специализированной карты очистки.

*Внимание! Не используйте растворители или абразивные чистящие средства, поскольку эти вещества повредят устройство или карту тахографа.*

Обращайтесь с картой осторожно и соблюдайте следующие правила:

- Берегите карту от повреждений, не сгибайте и не скручивайте.
- Будьте осторожны, чтобы не допустить попадания пыли и грязи на контакты карты. При необходимости протрите карту мягкой влажной тканью.

#### **2.6. Технические характеристики**

<span id="page-13-0"></span>Напряжение питания: 8 - 35 В Потребляемая мощность в режиме ожидания: не более 0,3 Вт. Потребляемая мощность в рабочем режиме: не более 4 Вт. Потребляемая мощность в режиме печати: не более 20 Вт. Размеры: 188 х 60 х 175 мм. Масса: не более 1000 г. Дисплей: графический монохромный, изменение цвета подсветки, 2 строки по 16 символов в каждой. Клавиатура: 6 кнопок. Температура хранения: от -40 до + 85 ° С. Нормальная рабочая температура: от -20 до + 70 ° C. Диапазон регистрации скорости: 0 - 250 км / ч. Рулон бумаги: не более 57 мм в ширину, не более 30 мм в диаметре.

Полные технические характеристики представлены в паспорте устройства.

Эксплуатация Изделий может осуществляться на автомобилях, эксплуатируемых во взрывоопасных зонах класса 2 по ГОСТ IEC 60079-10-1- 2013.

Изделия имеют маркировку взрывозащиты 2ExnAIICT6GcX или 2ExnA[ib] IIC]IICT6GcX в комплекте с внешним барьером искробезопасности и относятся к оборудованию для работы во взрывоопасных средах группы II по ГОСТ 31610.0- 2014, уровень взрывозащиты Gc (повышенная надежность против взрыва 2), взрывоопасные смеси – категории IIA, IIB, IIC, температурный класс Т1…Т6.

Изделия имеют степень защиты от внешних воздействий IP40 по ГОСТ 14254. Степень защиты оболочки IP54 обеспечивается установочной рамкой (кожухом) и установкой Изделий в приборную панель.

Подключение датчика движения к изделиям, эксплуатируемым на автомобилях, работающих во взрывоопасных зонах, должно производиться в соответствие с требованиями ДОПОГ и с учетом требований к соответствующему виду взрывозащиты.

#### **2.7. Режим ожидания**

<span id="page-14-0"></span>В режиме ожидания потребление тахографа уменьшается, чтобы минимизировать разрядку аккумулятора.

*Примечание. В режиме ожидания дисплей тахографа не отображает информацию.*

Через заданный интервал (настраивается, по умолчанию 10 минут) тахограф перейдет в режим ожидания при следующих условиях:

- Тахограф находится в режиме «Эксплуатация», то есть карты мастерской, контролёра или предприятия не вставлены, или тахограф находится в производственном режиме, то есть он еще не введён в эксплуатацию;
- Кнопки не нажимаются;
- Зажигание автомобиля выключено;
- Распечатка была завершена;
- Процедура выгрузки завершена;
- Передача данных через информационный интерфейс завершена;
- Запись данных завершена;
- Напряжение питания тахограф находится в пределах рабочего диапазона;
- Импульсы датчика движения не подаются;
- Передача навигационных данных завершена.

Режим ожидания отменяется при следующих условиях:

- Зажигание автомобиля включено;
- Нажата любая кнопка;
- Тахограф обнаруживает импульсы датчика движения;
- Изменение напряжения питания тахографа вне рабочего диапазона.

## <span id="page-14-1"></span>**2.8. Поведение при пониженном или повышенном напряжении**

Если напряжение питания тахографа слишком низкое или слишком высокое тахограф переходит в режим защиты.

В этой ситуации тахограф сохраняет все функции регистрации, но в то же время функция печати и извлечение карты недоступны, подсветка дисплея отключена.

После восстановления напряжения питания тахограф продолжит работать в нормальном режиме работы.

## <span id="page-15-1"></span><span id="page-15-0"></span>**3. Режим эксплуатации**

#### **3.1. Виды деятельности**

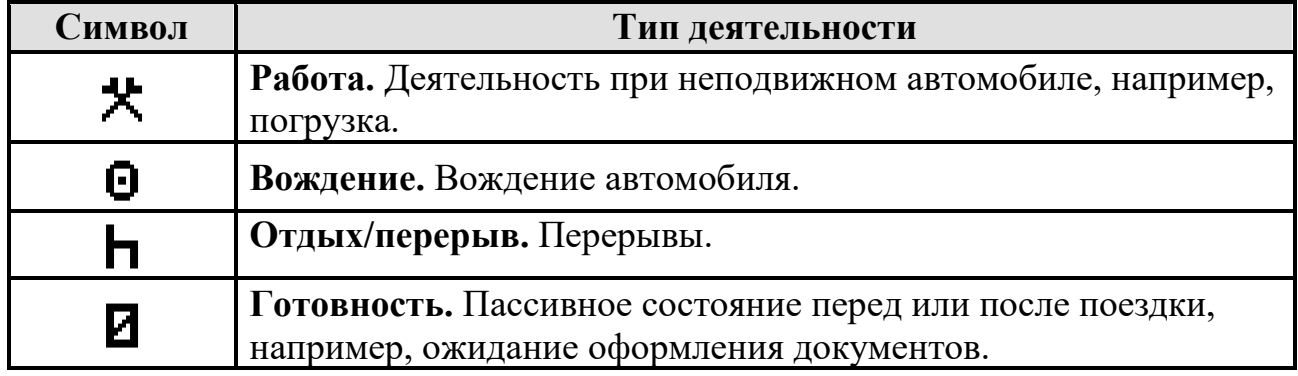

#### **Ручная смена деятельности.**

Когда транспортное средство стоит на месте, все виды деятельности, кроме вождения, для основного и сменного водителя могут выбираться вручную.

Для изменения вида деятельности в течение рабочего дня необходимо выполнить следующие действия:

- 1) Остановить автомобиль;
- 2) Нажмите кнопку **1 «Основной водитель» или <sup>2</sup> «Сменный водитель»** несколько раз, пока не отобразится нужный вид деятельности.

*Внимание! Вождение не может быть выбрано вручную. Внимание! Изменить вид деятельности можно только на стоящем транспортном средстве.*

#### **Автоматическая смена вида деятельности.**

Тахограф автоматически выбирает вид деятельности для каждого водителя в соответствии с текущей ситуацией вождения.

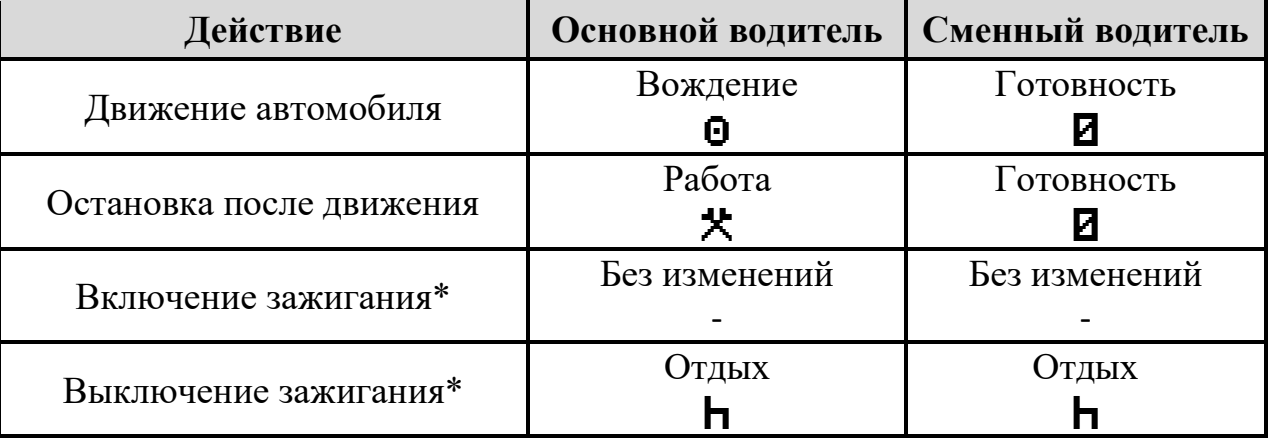

\* - Указаны настройки по умолчанию. Автоматическое изменение деятельности при включении и выключении зажигания возможно изменить при настройке тахографа.

<span id="page-16-0"></span>**3.2. Структура меню тахографа**

## - Печать

- 24h**¤▼** Карта 24ч
- 24hАт Автомобиль 24ч
- !×**Qv События карты**
- ! XAY События автомобиля
- ТОТ Технические данные
- >>q Превышение скорости
- Mbq Лист ручного ввода
- КМ/Чq Скорость автомобиля
- RPMq Скорость двигателя
- 24Hlyq Мест. Карта 24ч
- 24hA. Мест. Автомобиль 24ч
- КМq Дистанция автомобиля
- Входы D1/D2
- Состояния
	- Место начала
	- Место завершения
	- Вне учета
	- Паром/Поезд
	- Сброс дистанции
	- Доп.оборудование
- Настройки
	- Местное время
	- Время UTC
	- Экран
	- Внутренний тест
	- Обновление ПО

## <span id="page-17-0"></span>**3.3. Отчёты тахографа**

## **3.3.1. Типы отчётов**

<span id="page-17-1"></span>Данные, хранящиеся на карте водителя и в тахографе, могут быть напечатаны или показаны на дисплее в виде различных отчётов.

*Внимание! Распечатка данных возможна только на стоящим транспортном средстве.* 

*Убедитесь, что в прорези принтера нет препятствий для бумаги, в противном случае существует риск замятия бумаги в принтере.*

Возможны следующие типы отчётов:

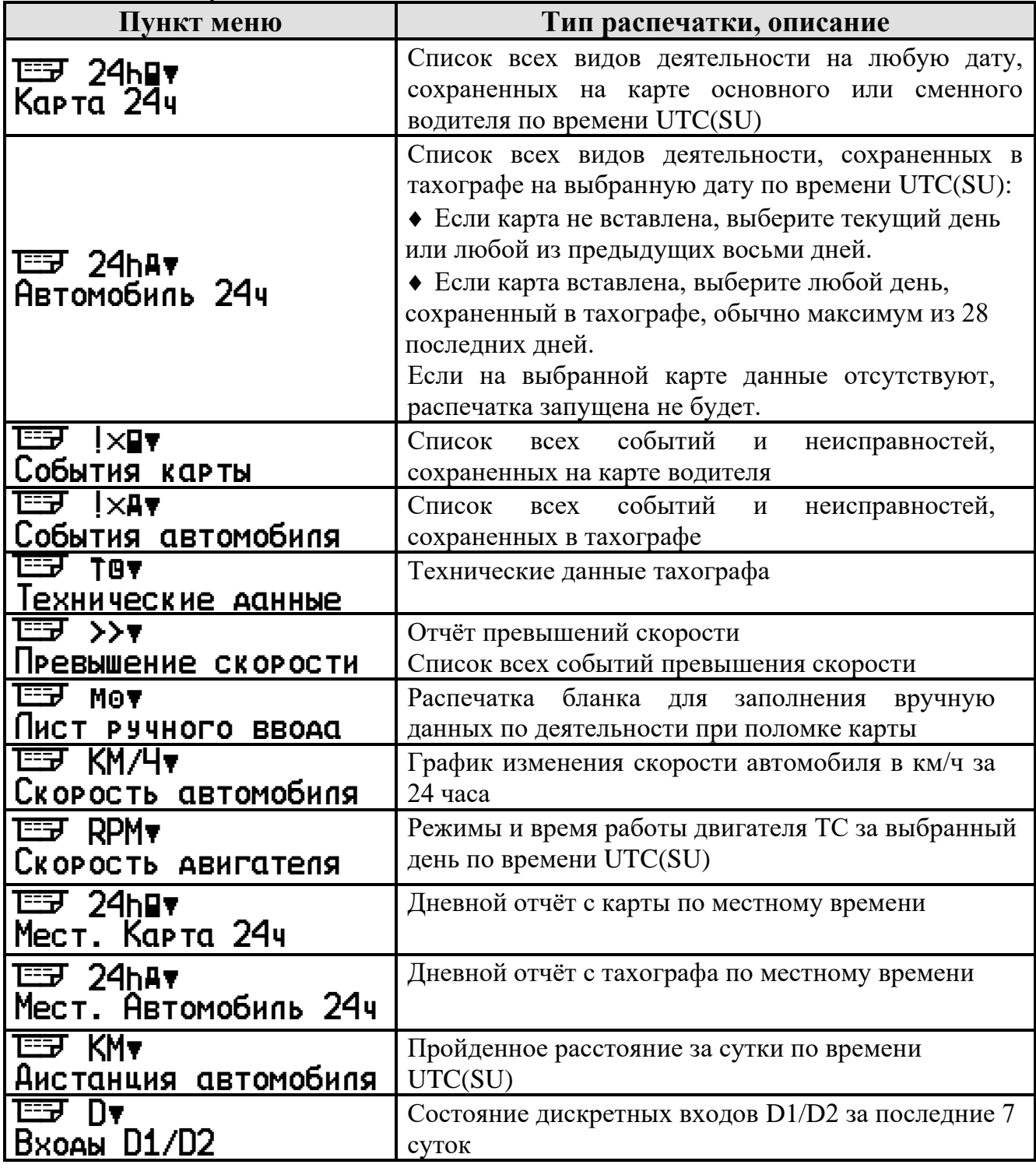

Подробные примеры отчётов в пункте [6.](#page-48-0)

## **3.3.2. Вывод информации на печать**

<span id="page-18-0"></span>Нажмите <sup>ок</sup>, чтобы войти в меню тахографа.

Выберите меню **Печать** и нажмите <sup>окр</sup>.

Выберите необходимый тип распечатки и нажмите <sup>ок</sup>.

Выберите номер слота для печати с карты и нажмите <sup>Сок</sup>.

Выберите дату, если она доступна для типа распечатки, и нажмите <sup>ок</sup>.

Выберите вывод на **Принтер** и нажмите <sup>[ок ]</sup>.

На дисплее отобразится процесс печати.

После того, как сообщение «Печать» исчезнет, потяните распечатку вверх и оторвите ее.

Чтобы отменить текущий процесс печати, нажмите и удерживайте кнопку  $\blacksquare$ .

*Примечание. Если во время печати закончилась бумага, на дисплее отобразится* **▼П× Нет бумаги.** Замените рулон бумаги, как показано *в пункте [3.4.](#page-18-2) Затем начните печать отчёта заново.*

## **3.3.3. Вывод информации на дисплей**

<span id="page-18-1"></span>Нажмите <sup>ок</sup>, чтобы войти в меню тахографа.

Выберите меню **Печать** и нажмите <sup>окр</sup>.

Выберите необходимый тип распечатки и нажмите <sup>ок</sup> .

Выберите номер слота для печати с карты и нажмите <sup>Сок</sup>.

Выберите дату, если она доступна для типа распечатки, и нажмите <sup>ок</sup>.

Выберите выход на **Дисппей** и нажмите <sup>ок )</sup>.

Прокрутите данные с помощью кнопок  $\Box$  или  $\Box$  и затем нажмите, чтобы вернуться $\Box$ .

## <span id="page-18-2"></span>**3.4. Замена бумаги принтера**

Аккуратно откройте крышку принтера (1). Вставьте рулон бумаги в отсек в отсек принтера (2). Вставив бумагу, вытяните на себя несколько сантиметров бумаги, чтобы можно было за него держаться пальцами. Закройте крышку отсека бумаги (3). Потянув вниз, аккуратно оторвите лишнюю часть бумаги. Принтер готов к работе.

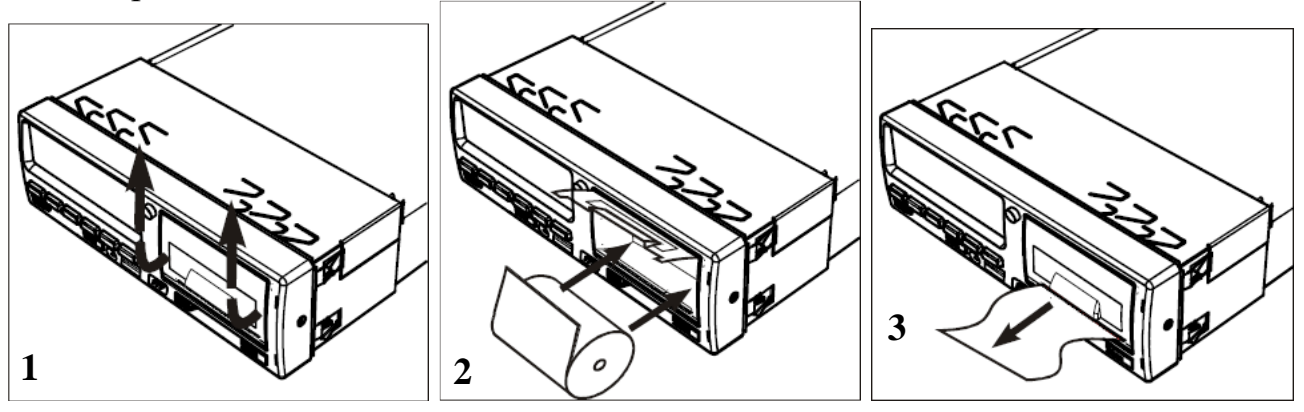

## <span id="page-19-0"></span>**3.5. Ввод местоположения и особые ситуации**

## **3.5.1. Место начала рабочей смены**

<span id="page-19-1"></span>Для указания места начала рабочей смены нажмите ®к , чтобы войти в меню тахографа.

Выберите меню **Состояния** и нажмите <sup>окр</sup>.

Выберите меню **Место начала** и нажмите <sup>окр</sup>.

Автоматически местом начала будет выбрана Россия.

## **3.5.2. Место завершения рабочей смены**

<span id="page-19-2"></span>Для указания места завершения рабочей смены нажмите ® , чтобы войти в меню тахографа.

Выберите меню **Состояния** и нажмите <sup>окр</sup>.

Выберите меню **Место завершения** и нажмите <sup>ок</sup>.

Автоматически местом завершения будет выбрана Россия.

## **3.5.3. Режим «Вне учёта»**

<span id="page-19-3"></span>В определенных ситуациях запись вождения не требуется. Такой режим называется «Все учёта».

#### **Активация режима «Вне учёта»**

1. Нажмите <sup>ок</sup>, чтобы войти в меню тахографа.

2. Выберите меню **Состояния** и нажмите <sup>ок</sup>).<br>3. Выберите режим **Вно, шнотя** и нажмите <sup>ок</sup>.

3. Выберите режим Вне учета и нажмите <sup>ОК</sup>.

4. Режим «Вне учёта» активирован. На короткое время появляется следующий дисплей:

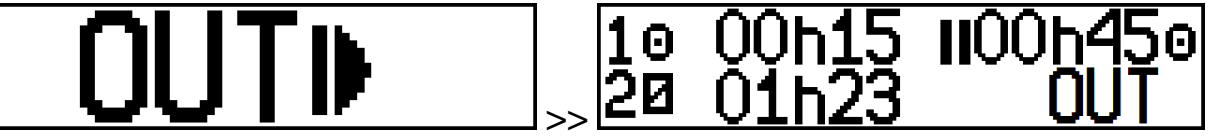

## **Отключение режима «Вне учёта»:**

Режим «Вне учёта» деактивируется при следующих условиях:

- Автоматически при вставке и извлечении карты.
- При ручном выключении режима «Вне учёта».

#### Ручное отключение **«Вне учёта»:**

1. Нажмите <sup>ок</sup>, чтобы войти в меню тахографа.

- 2. Выберите меню **Состояния** и нажмите <sup>ок</sup>).<br>3. Выберите режим **Вно, шютя и** нажмите <sup>ок</sup> .
- 3. Выберите режим Вне учета и нажмите  $OR$ .

4. Выберите Да для подтверждения запроса Конец ВНЕ учета? и нажмите . **OK**

5. Режим «Вне учёта» деактивирован.

## **3.5.4. Режим «Паром\Поезд»**

<span id="page-20-0"></span>Чтобы зарегистрировать запланированную поездку на пароме или поезде, вы должны вручную активировать режим «Паром/Поезд» перед началом путешествия.

*Внимание! Режим «Паром/Поезд» не следует путать с деятельностью. Этот режим не имеет времени окончания.*

#### **Активация «Паром/Поезд»:**

- 1. Нажмите <sup>ок</sup>, чтобы войти в меню тахографа.
- 2. Выберите меню **Состояния** и нажмите <sup>ок)</sup>.
- 3. Выберите **Паром/Поезд** и нажмите <sup>ок</sup>.
- 4. Активируется режим «Паром/Поезд».

*Примечание. Помните, что после начала поездки на пароме или поезде все еще необходимо установить деятельность «Отдых» для водителей!*

#### **Деактивация «Паром/Поезд»:**

Режим Паром/Поезд автоматически отключается, когда транспортное средство начинает движение.

## **3.6. Сброс суточной дистанции**

<span id="page-20-1"></span>Сбросить счётчик суточной дистанции тахографа возможно через меню, если параметр «**Сброс дистанции TRIP**» установлен как «**Ручной**», для этого выполните следующие действия:

- 1. Нажмите <sup>ок</sup>, чтобы войти в меню тахографа.
- 2. Выберите меню **Состояния** и нажмите <sup>ок</sup>.
- 3. Выберите меню Сброс **дистанции** и нажмите <sup>ок</sup>.

4. Подтвердите сброс дистанции и нажмите <sup>ОК</sup> для сохранения.

Для отмены сброса суточной дистанции нажмите  $\blacksquare$ .

Если параметр «**Сброс дистанции TRIP**» установлен как «**CAN**», то сброс счётчика суточной дистанции тахограф будет происходить по соответствующей команде от спидометра или приборной панели автомобиля через CAN интерфейс, через меню тахографа сброс будет невозможен.

## **3.7. Меню «Дополнительное оборудование»**

<span id="page-20-2"></span>В меню «Дополнительное оборудование» можно посмотреть показания от датчиков уровня топлива и состояние отправки пакетов через GPRS-модем.

1. Нажмите <sup>ок</sup>, чтобы войти в меню тахографа.

2. Выберите меню **Состояния** и нажмите <sup>ок)</sup>.

3. Выберите меню **Доп. обор удование** и нажмите <sup>Сок )</sup>.

4. Выберите необходимое меню Датчики топлива или Передача **данных** и нажмите <sup>[ок]</sup>.

### <span id="page-21-0"></span>**3.8. Настройки тахографа**

#### **3.8.1. Изменение местного времени**

<span id="page-21-1"></span>Местное время — это время в определенном часовом поясе. Местное время отображается только в информационных целях:

- На дисплее тахографа,
- При ручном вводе данных о деятельности,
- На некоторых распечатках.

Местное время устанавливается вручную, может быть скорректировано с шагом 30 минут.

- 1. Нажмите <sup>ок</sup>, чтобы войти в меню тахографа.
- 2. Выберите меню **Нас тройки** и нажмите <sup>ок</sup> .
- 3. Выберите меню **Местное время** и нажмите <sup>ок</sup>.
- 4. Измените местное время и нажмите <sup>[ок]</sup> для сохранения.

Для отмены изменения местного времени нажмите  $\blacksquare$ .

## **3.8.2. Изменение времени UTC(SU)**

<span id="page-21-2"></span>Время UTC(SU) синхронизируется с данными по сигналам ГНСС, в случае валидных данных, при расхождении более  $\pm 2$  секунды.

Для ручной настройки времени UTC(SU) сделайте следующее:

- 1. Нажмите<sup>(ок)</sup>, чтобы войти в меню тахографа.
- 2. Выберите меню **Нас тройки** и нажмите <sup>ок )</sup>.
- 3. Выберите меню **Время UTC** и нажмите <sup>[ок]</sup>.
- 4. Измените время и дату UTC и нажмите <sup>ок</sup> для сохранения.

Для отмены изменения времени UTC нажмите .

*Примечание. При ручной коррекции времени UTC(SU) доступно изменение ±1 минута в неделю.*

## **3.8.3. Настройки дисплей**

<span id="page-21-3"></span>Для изменения настроек дисплея тахографа нажмите <sup>ок )</sup>, чтобы войти в меню тахографа.

Выберите меню **Нас тройки** и нажмите <sup>ок )</sup>.

Выберите меню **Зкран** и нажмите <sup>ок )</sup>.

Выберите необходимы параметр и следуйте инструкциям.

#### **Яркость дисплея**

Для изменения яркости дисплея выберите меню Яркость экрана и нажмите <sup>ок</sup>. Установите необходимое значение яркости и нажмите <sup>ок</sup> для сохранения.

Для отмены изменения яркости нажмите  $\blacksquare$ .

#### **Автоматической регулировки яркости**

Для автоматической регулировки яркости выберите меню Авто регулировка и нажмите <sup>ок</sup>. Выберите требуется ли автоматическая регулировка яркости и нажмите <sup>ОК</sup> для сохранения. нажание **EEA**. Установите необходимое значение яркости и выжмите **EEA**.<br>
Для отмены изменения яркости выжите **EEA**.<br>
Для атмомитической регулировки яркости выберите тербуется и антоматической регулировки в постолитиче ве

В случае необходимости выберите параметры автоматической регулировки:

Выберите местное время, в которое будет уменьшаться яркость, нажмите <sup>ок</sup>. Выберите значение при уменьшении яркости и нажмите <sup>ок</sup>.

Выберите местное время, в которое будет увеличиваться яркость, нажмите <sup>ок</sup>. Выберите значение при увеличении яркости и нажмите <sup>ок</sup>.

Для отмены изменения автоматической регулировки нажмите ...

#### **Инверсия дисплея**

Для изменения инверсии дисплея выберите меню Инверсия АИСПЛЕЯ И нажмите <sup>ок</sup>. Выберите требуется ли инверсия дисплея и нажмите <sup>ок</sup> для сохранения.

Для отмены изменения инверсии нажмите  $\blacksquare$ .

#### **Контраст дисплея**

Для изменения контраста дисплея выберите меню Контраст АИСПЛЕЯ И нажмите <sup>ок</sup>. Установите необходимое значение контраста и нажмите <sup>ок</sup> для сохранения.

Для отмены изменения контраста нажмите  $\Box$ .

#### **3.9. Внутренние тесты**

<span id="page-22-0"></span>Тахограф «ШТРИХ-ТахоRUS» имеет встроенные тесты для проведения первичной диагностики компонентов тахографа.

1. Нажмите <sup>ок</sup>, чтобы войти в меню тахографа.

2. Выберите меню Настройки и нажмите <sup>ок</sup>.

3. Выберите меню Внутренний тест и нажмите  $^{\circ\circ\circ}$ .

4. Выберите необходимый тест, нажмите <sup>ок</sup> и следуйте инструкциям на дисплее тахографа.

Доступны тесты следующих компонентов: экран, принтер, клавиатура,

#### **3.10. Предрейсовый контроль**

<span id="page-24-0"></span>Перед выпуском транспортного средства в рейс рекомендуется ответственному лицу (механику) производить проверку работоспособности тахографа.

#### **Порядок выполнения:**

1) Произвести визуальный осмотр:

- Проверить целостность заводских пломб на лицевой панели тахографа;
- По возможности проверить целостность пломб, установленной мастерской: на пломбировочных крышках тахографа и датчике движения;
- Проверить доступную электропроводку на наличие посторонних устройств;
- 2) Основной водитель устанавливает карту в левый слот, вводит PIN-код карты, осуществляет ручной ввод деятельности, записывает данные и ожидает окончания аутентификации карты и появления надписи  $\Gamma$ **отов к**

#### управлению.

3) Сменный водитель устанавливает карту в правый слот, вводит PIN-код карты, осуществляет ручной ввод деятельности, записывает данные и ожидает окончания аутентификации карты и появления надписи  $\Gamma$ **отов к** 

#### управлению.

- 4) Проверить на дисплее основного водителя время вождения за последние 2 недели.
	- Время не должно превышать 90 часов и оставшегося времени вождения должно быть достаточно для выполнения рейса, запланированного на текущий день.
- 5) Проверить на дисплее основного водителя время вождения за текущие сутки.
	- Времени должно быть достаточно для выполнения рейса, запланированного на текущий день.
- 6) Проверить на дисплее сменного водителя время вождения за последние 2 недели.
	- Время не должно превышать 90 часов и оставшегося времени вождения должно быть достаточно для выполнения рейса, запланированного на текущий день.
- 7) Проверить на дисплее сменного водителя время вождения за текущие сутки.
	- Времени должно быть достаточно для выполнения рейса, запланированного на текущий день.
- 8) Проверьте компоненты тахографа с помощью внутренних тестов:
- Тест экрана убедитесь, что дисплей тахографа отображает символы на всей площади;
- Тест принтера убедитесь, что происходит печать информации необходимой яркости без пропусков информации;
- Тест клавиатуры убедитесь, что все клавиши тахографа функционируют исправно;
- 9) Проверить уровень сети и установленную GPRS-передачу данных.
	- На дисплеи оставшегося времени вождения\отдыха должен быть символ G и достаточный уровень сигнала.
- 10) Убедиться, что тахограф регистрирует импульсы от датчика движения:
	- Произвести тестовый заезд, убедиться, что тахограф отображает скорость на соответствующем дисплее;
- 11) Произведите распечатку Автомобиль 24ч
	- Убедиться, что дата и время, установленные на тахографе, верные;
	- Убедиться, что в распечатке присутствуют обе аутентифицированных карты водителя;
	- Убедиться, что тахограф поймал спутники и отображаются действительные координаты;
	- Убедиться, срок действия сертификата СКЗИ не закончится в рейсе;
- 12) Убедиться, что в автомобиле достаточное количество термобумаги до завершения рейса.

Пункты, касающиеся сменного водителя и GSM/GPRS-модема, выполняются в случае наличия.

В случае невыполнения одного из пунктов транспортное средство не должно быть выпущено в рейс, и должны быть приняты меры по устранению несоответствий.

В случае поломки тахографа в рейсе рекомендуется направить машину в ближайший гарантийный сервисный центр для проведения диагностики и ремонта тахографа, предварительно согласовав время с СЦ.

## <span id="page-26-0"></span>**4. Для водителя**

*Внимание! Перед началом использования тахографа должен быть произведён ввод тахографа в эксплуатацию в мастерской, который включает активизацию блока СКЗИ и настройку на конкретном ТС.*

#### **4.1. Установка карты водителя**

<span id="page-26-1"></span>В начале рабочей смены водитель должен установить карту в левый слот «Основной водитель». Вставьте карту так, чтобы чип был расположен впереди сверху, как показано на рисунке:

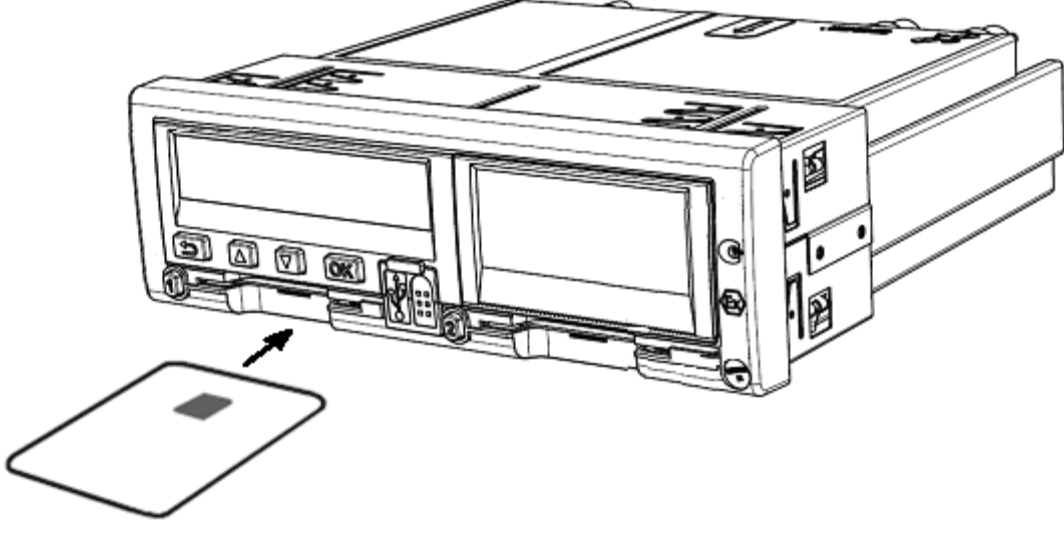

Рисунок 3 – Установка карты водителя в слот «Основной водитель»

#### <span id="page-26-2"></span>**4.1.1. Ввод PIN-кода**

*Внимание! Карта водителя блокируется после трёх подряд неверных попыток ввода PIN-кода!*

1) С помощью кнопок **или выберите количество знаков PIN-кода** и нажмите **OK** .

2) С помощью кнопок **1 или выберите нужную цифру**, кратковременно нажмите **OK** для перехода к следующей цифре.

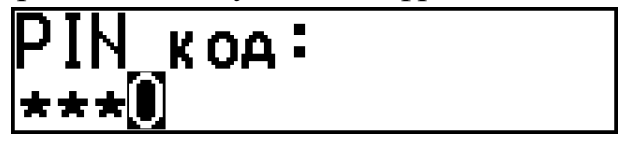

3) При вводе последней цифры, нажмите и удерживайте **OK** в течение 2-3 секунд до звукового сигнала и отображения на экране фамилии и имени владельца карты. Кратковременно отобразится информация о времени последнего извлечения карты.

4) На дисплее появится сообщение:

Выберите Д<sub>П</sub>, если водитель отдыхал до тех пор, пока карта не была вставлена, и нажмите **OK** для подтверждения.

Если какие-либо действия были выполнены без вставленной карты водителя, ответьте Нет на этот запрос. Далее тахограф предложит произвести ручной ввод данных за период отсутствия карты (более подробно см. Пункт [4.3\)](#page-28-0).

5) На дисплее появится сообщение:

Выберите, печатать ли введенные данные: **Дɑ** или **Нет** и нажмите <sup>сок</sup>

6) На дисплее появится сообщение:

Подтвердите сохранение введенных данных, нажмите **OK** .

Подождите, пока данные будут сохранены и появится сообщение:

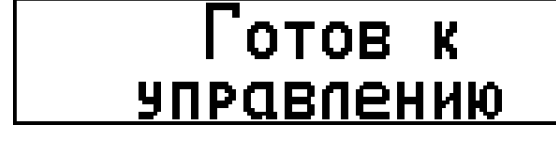

Всё готово для начала движения!

## **4.2. Работа в экипаже**

<span id="page-27-0"></span>Тахограф при вводе двух действительных карт водителя регистрирует статус управления "экипаж".

При работе экипажа из двух человек, карта водителя, управляющего транспортным средством, всегда должна быть вставлена слот «Основной водитель», карта второго водителя – в слот «Сменный водитель».

При смене водителей в экипаже карты необходимо поменять местами. Время вождения будет записано на карте водителя, установленной в слоте «Основной водитель».

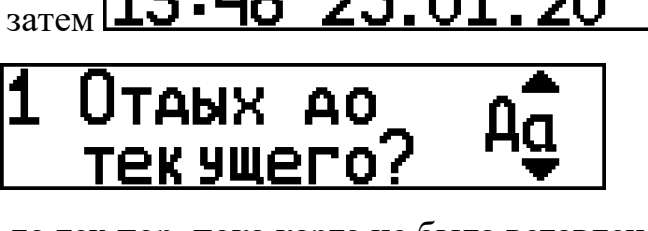

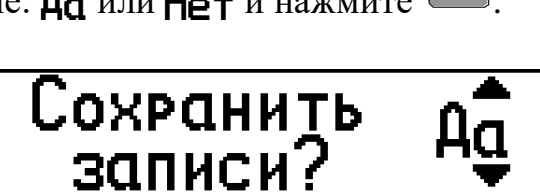

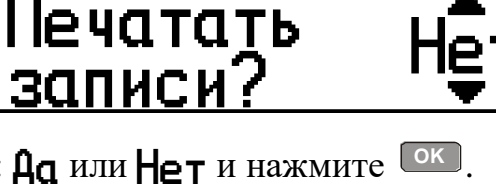

#### **4.3. Ручной ввод данных**

<span id="page-28-0"></span>Если какая-либо деятельность была выполнена без вставленной карты водителя, эту деятельность можно ввести вручную при следующей установке карты водителя. Ручной ввод данных доступен только на стоящем автомобиле.

*Примечание. Если во время ввода вручную вставлена вторая карта, сначала необходимо выполнить текущий ввод вручную, а затем перейти к работе со второй картой.*

*Виды деятельности, которые были введены при вставленной карте водителя, впоследствии изменить невозможно.*

#### **Ограничения**

На ручной ввод данных распространяется несколько ограничений.

- Время начала деятельности невозможно установить ранее, чем:
	- o Время последнего извлечения карты водителя;
	- o Время окончания предыдущего вида деятельности, введенного вручную.
- Время завершения деятельности невозможно установить позже, чем время последней установки карты водителя.

## **4.3.1. Завершение ручного ввода**

<span id="page-28-1"></span>Выход из режима ручного ввода выполняется после завершения ввода всех данных.

Ручной ввод прерывается при следующих условиях:

- На тахографе в течение 1 минуты не было выполнено никаких действий.
- Транспортное средство начинает двигаться.

*Примечание. После того, как ручной ввод будет прерван, введенные данные, подтвержденные нажатием*  **OK** *, будут сохранены.*

#### **4.3.2. Функции кнопок в режиме ручного ввода**

<span id="page-28-2"></span>Кнопка **OK** – для перемещения по дисплею к дате, времени и виду деятельности, а также для подтверждения ввода записи.

Кнопки **и служат для выбора или выделения требуемых данных**, значений и видов деятельности.

Кнопка служит для возвращения к предыдущей странице или перемещения по дисплею в обратном направлении.

## **4.3.3. Процедура ручного ввода записей**

<span id="page-29-0"></span>Процедура ручного ввода данных после отсутствия карты водителя в тахографе на примере следующих событий:

- $\geq$  Закончили рейс в пятницу в 16:48 25.01.2020 и извлекли карту водителя
- ➢ Выполняли другие работы до 17:30 и закончили рабочую смену.
- ➢ Начали новую смену в 8:00 понедельника 28.01.2020.

➢ Проходили мед. осмотр, были в готовности, и установили карту водителя в тахограф в 8:20 28.01.2020.

*Примечание. Время в примере местное.*

Вы можете выбрать следующие виды деятельности:

 $h -$ Отдых;

 $\blacksquare$  – Готовность;

- $x Pa$ бота;
- $\blacktriangleright$  Начало рабочей смены;
- $\blacktriangleright$  Завершение рабочей смены.

Установите карту водителя в левый слот «Основной водитель» тахографа.

С помощью кнопок **Вили Выберите количество знаков PIN-кода и нажмите OK** .

# |Введите кол-во<br><u>| знаков PIN</u>

С помощью кнопок **или выберите нужную цифру**, кратковременно нажмите **OK** для перехода к следующей цифре.

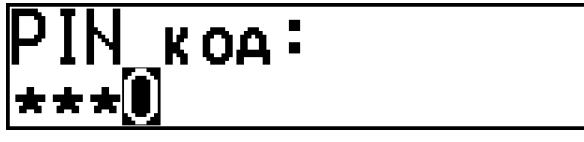

При вводе последней цифры, нажмите и удерживайте кнопку **OK** в течение 2-3 секунд до звукового сигнала и отображения на экране фамилии и имени владельца карты. Кратковременно отобразится информация о времени последнего извлечения карты.

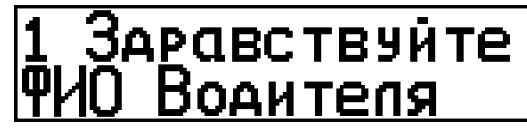

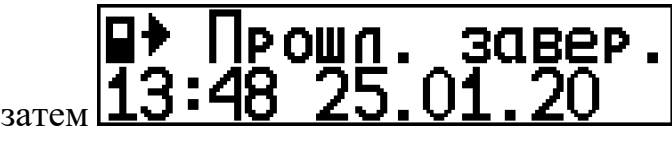

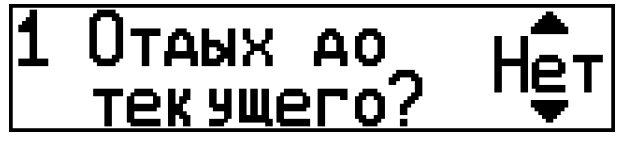

На дисплее появится сообщение:

Выберите Нет и нажмите **OK** для подтверждения.

На дисплее появится сообщение:

Выберите **Д<sub>α</sub>** и нажмите Сок Для подтверждения.

*Внимание! При выборе* Нет*, т.е. при отказе от ручного ввода, на карте водителя период времени отсутствия карты в тахографе будет записан как неизвестный вид деятельности -* ?

*Примечание. Данные, отображаемые на дисплее тахографа, будут отличаться от данных, показанных в этом примере!*

На дисплее появится сообщение с возможностью выбора времени ввода:

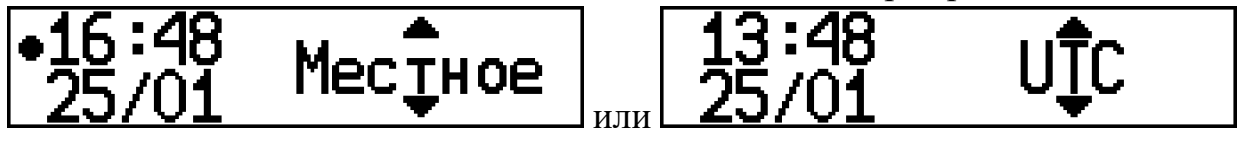

Выбираем **Мес тное** и нажмите С<sup>окл</sup>для подтверждения.

На дисплее отобразится режим ручного ввода и дата извлечения карты:

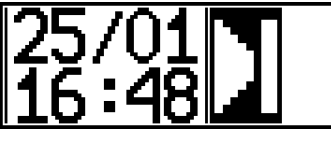

Далее, в соответствии с описанной ситуацией, выбираем вид деятельности  $\star$ :

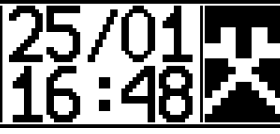

Указываем время окончания выбранной деятельности 25.01.20 17:30

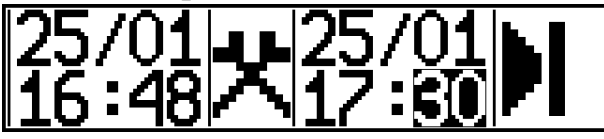

Выбираем завершение смены  $\blacktriangleright$ :

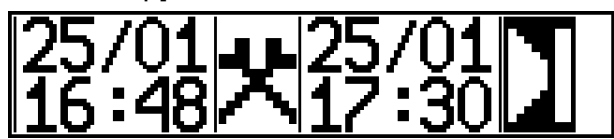

*Примечание. Между сменами устанавливается отдых -* f*!*

Указываем время начала новой смены 28.01.20 8:00:

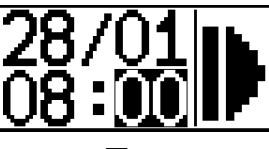

Выбираем вид деятельности **и**:

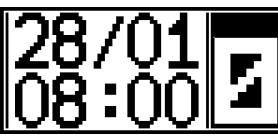

Указываем временем окончания предыдущей деятельности время установки карты 28.01.20 8:20 и завершаем ручной ввод нажатием <sup>ОК</sup>:

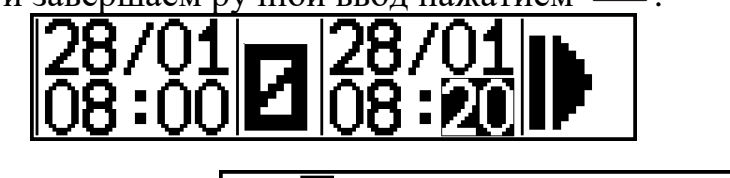

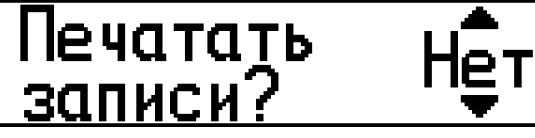

На дисплее появится сообщение: Выберите **Ад** или **Нет** и нажмите ® для подтверждения.

Если выбрано Д<sub>П</sub>, введенные вручную данные будут напечатаны:

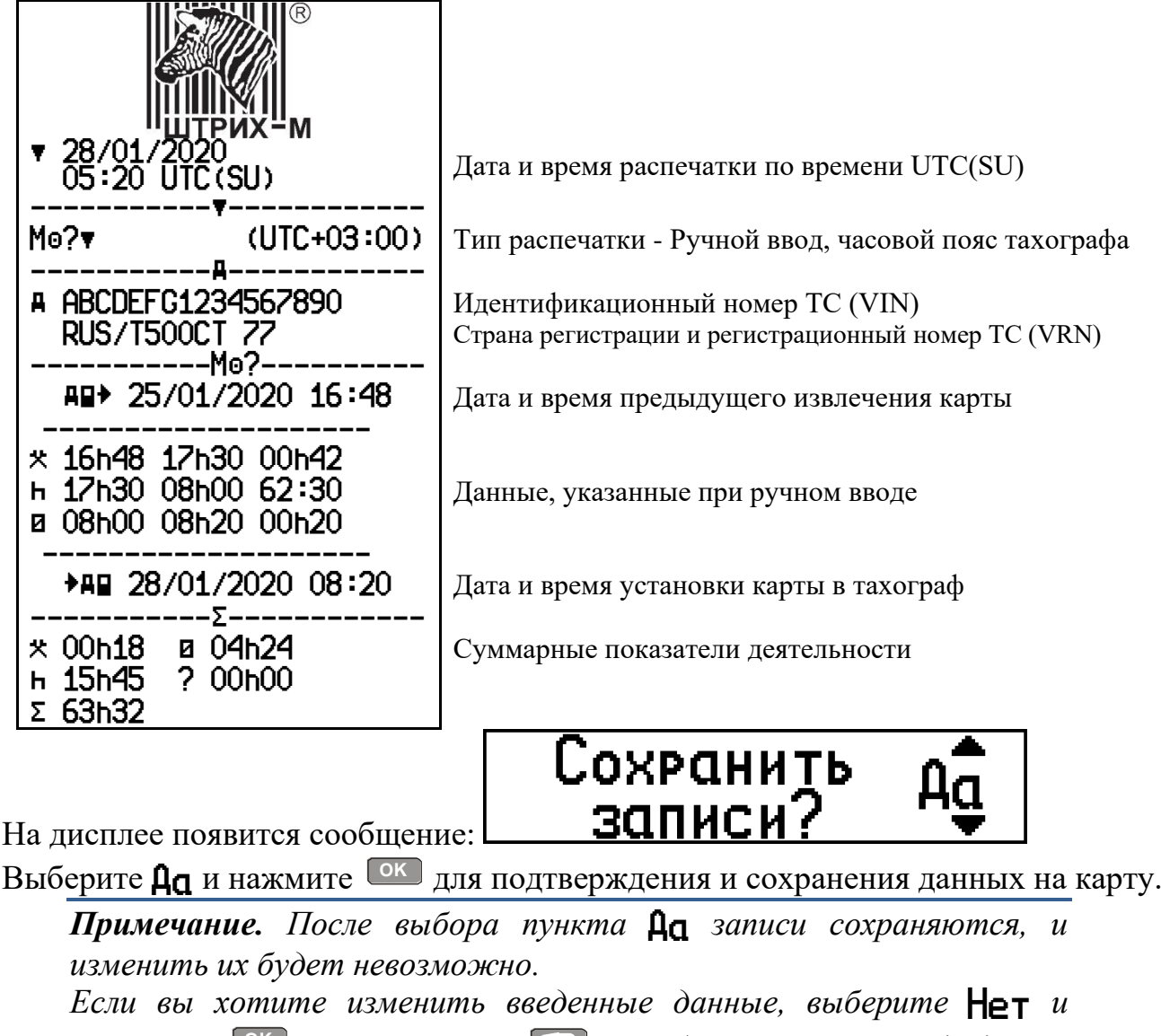

нажмите <sup>ок</sup> или нажмите <u>D, чтобы перейти к предыдущей</u> *точке ввода, нажимайте* **до нужного положения.** 

Подождите, пока данные будут сохранены и появится сообщение:

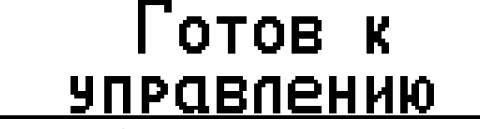

Всё готово для начала движения!

#### **4.4. Режимы труда и отдыха водителей**

<span id="page-32-0"></span>Водители транспортных средств обязаны соблюдать нормы труда и отдыха, определённых действующим законодательством.

*Внимание! Предупреждения тахографа могут учитывать не все особенности трудовой деятельности водителей!*

Тахограф обеспечивает расчет и регистрацию:

➢ совокупного времени труда (готовность и прочие работы) водителя ТС;

➢ совокупного времени управления ТС водителем;

➢ совокупного времени отдыха водителя от управления ТС.

Тахограф автоматически регистрирует деятельность "Вождение" для основного водителя, управляющего движущимся транспортным средством, и "Готовность" для сменного водителя.

Тахограф автоматически регистрирует деятельность "Прочие работы" при остановке транспортного средства для основного водителя и "Готовность" для сменного водителя.

Тахограф автоматически регистрирует изменения вида деятельности водителя транспортного средства через 120 секунд после автоматического переключения на деятельность "Прочие работы" в связи с остановкой транспортного средства.

Для контроля за оставшимся временем вождения/отдыха в тахографе предусмотрена соответствующая индикация дисплея (пункт [2.4.6\)](#page-12-0).

За 15 минут до достижения максимально доступного времени вождения на дисплее тахографа отображается сообщение:

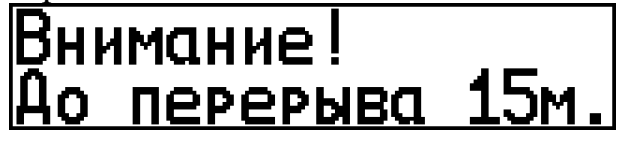

Требуется найти доступное место для стоянки и отдыха.

Когда превышено максимально допустимое время вождения на дисплее тахографа отображается повторное сообщение:

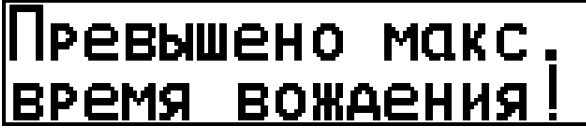

Сообщения сопровождаются миганием подсветки дисплея и звуковым сигналом. Для сброса мигания подсветки дисплея нажмите <sup>сок</sup>, для сброса сообщения повторно нажмите <sup>ок</sup>.

При остановке для отдыха убедитесь, что тахограф регистрирует соответствующую деятельность -  $\mathbf{h}$ , либо установите вручную (пункт [3.1\)](#page-15-1). Текущий вид деятельности для каждого водителя указан на основном дисплее тахографа (пункт [2.4.1\)](#page-11-1).

*Внимание! Минимальный интервал перерыва – 15 минут!* 

*Большая длительность перерыва определяется действующим законодательством, предупреждения тахографа зависят от его настроек.* 

#### <span id="page-33-0"></span>**4.5. Извлечение карты**

*Примечание. В конце рабочей смены водитель должен извлечь карту!*

Перед извлечением карты необходимо выйдите из всех меню на главный дисплей, ознакомится со всеми предупреждениями и сообщениями на дисплее тахографа, принять их, нажав **OK** необходимое количество раз.

Введите необходимую деятельность, например, при завершении смены –  $\mathbf{h}$ .

Укажите завершение смены, в случае необходимости:

Нажмите **OK** , чтобы войти в меню тахографа.

Выберите меню Состояния и нажмите <sup>ОК</sup>.

Выберите меню **Место завершения** и нажмите <sup>ОК</sup>.

Автоматически местом завершения будет выбрана Россия.

Для извлечения карты, установленной в слоте «Основного водителя», зажмите и удерживайте кнопку **1, для «Сменного водителя»** – кнопку <sup>2</sup>.

*Внимание! Невозможно извлечь карту в процессе:*

*- Вождения;*

*- Записи данных на карту.*

Подождите, пока данные на карту водителя не будут сохранены.

#### <span id="page-33-1"></span>**4.6. Передача сигнала тревоги**

*Внимание! Данная функция доступна только в тех исполнениях тахографа, в комплектацию которых входит модем GSM/GPRS.*

Передача сигнала тревоги может быть произведена следующими способами: **1. С помощью встроенной кнопки «Тревога»**

Находясь на главной, либо на одной из дополнительных страниц, нажмите и удержите  $\blacksquare$ .

На дисплее появится сообщение: SOS сообщение.

Нажмите **OK** для выбора данного вида связи диспетчером.

На дисплее появится сообщение: Передать сигнал 'Тревога'?

Нажмите **OK** для отправки сообщения.

После успешно отправки сообщения на дисплее на короткое время появится Сообщение отправлено!

#### **2. С помощью внешней кнопки «Тревога»**

Нажмите на внешнюю выносную кнопку «Тревога», которая устанавливается в удобном для водителя месте.

После успешно отправки сообщения на дисплее на короткое время появится Сообщение отправлено!

## <span id="page-34-0"></span>**4.7. Сообщения из диспетчерского центра**

*Внимание! Данная функция доступна только в тех исполнениях тахографа, в комплектацию которых входит GSM/GPRS модем.*

При получении нового текстового сообщения:

- Тахограф оповещает водителя посредством звукового сигнала;
- Тахографа автоматически отображает дисплей сообщений от диспетчера.

При наличии непрочитанных сообщений, на странице отображается местное время и первое из непрочитанных сообщений. Первые 10 символов сообщения отображаются в верхней строке, правее местного времени, остальной текст сообщения отображается на нижней бегущей строке.

После прочтения сообщения, нажмите и удерживайте не менее 2-х секунд кнопку **OK** . Сообщение удалится, и отобразится следующее сообщение, при наличии.

#### **4.8. Рукописная запись деятельности**

<span id="page-35-0"></span>Водитель должен вести ручную запись своей деятельности в следующих случаях:

- неисправность тахографа;
- неисправность, повреждение, утеря или кража карты водителя.

Водитель может заполнять распечатку «Лист ручного ввода», если доступна печать. Описание распечатки в пункте [6.7.](#page-59-0)

Водитель может заполнить рукописными записями обратную сторону рулона тахографической бумаги и указывает на следующее:

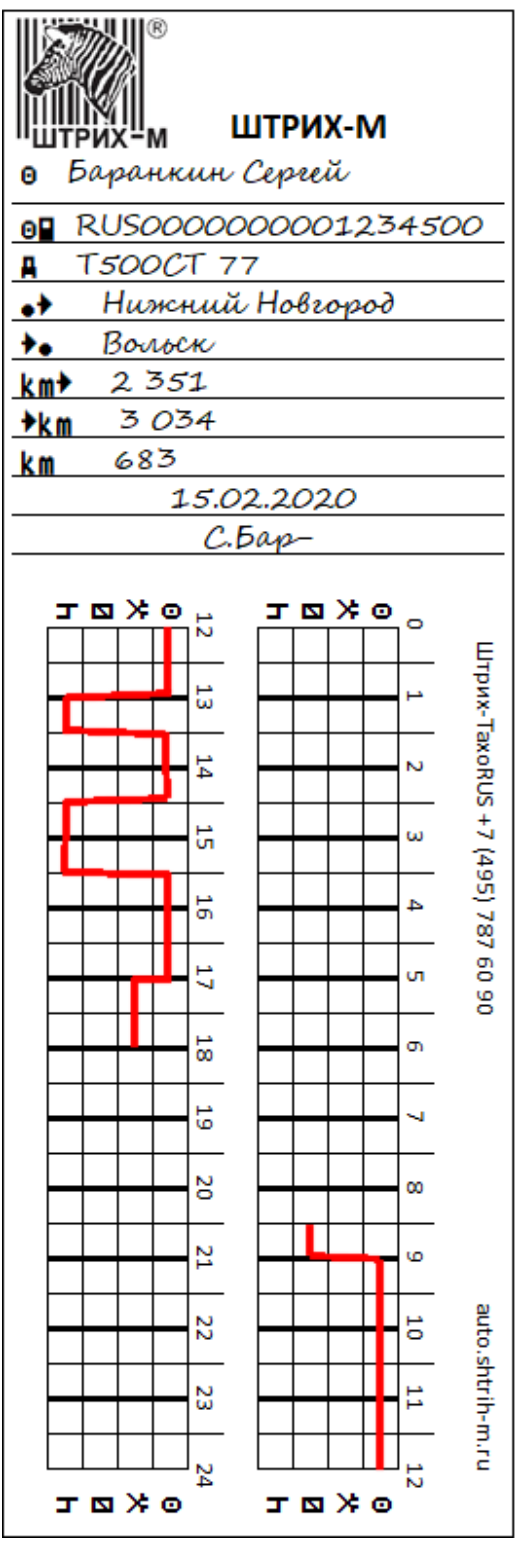

Имя и фамилия водителя Номер карты водителя Регистрационный номер автомобиля Место в начале смены Место в конце смены Показания одометра в начале смены Показания одометра в конце смены Пройденное расстояние Дата Подпись водителя

Виды детялеьности

#### Расшифрока деятельности водителя:

- с 8:30 до 9:00 готовность
- с 9:00 до 13:00 вождение
- с 13:00 до 13:30 отдых
- с 13:30 до 14:30 вождение
- с 14:30 до 15:30 отдых
- с 15:30 до 17:00 вождение
- с 17:00 до 18:00 другие работы

## <span id="page-36-0"></span>**5. Условные обозначения тахографа**

<span id="page-36-1"></span>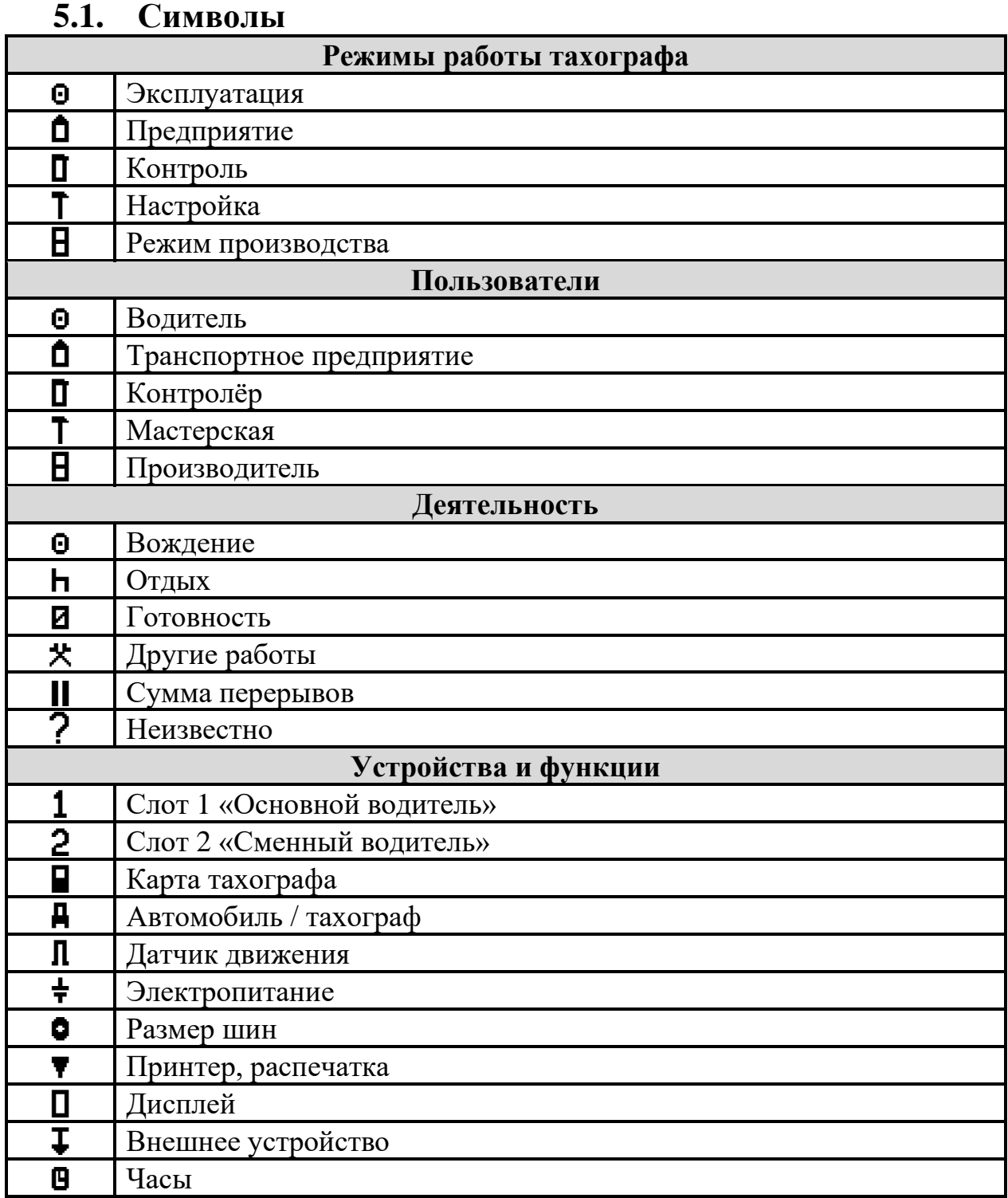

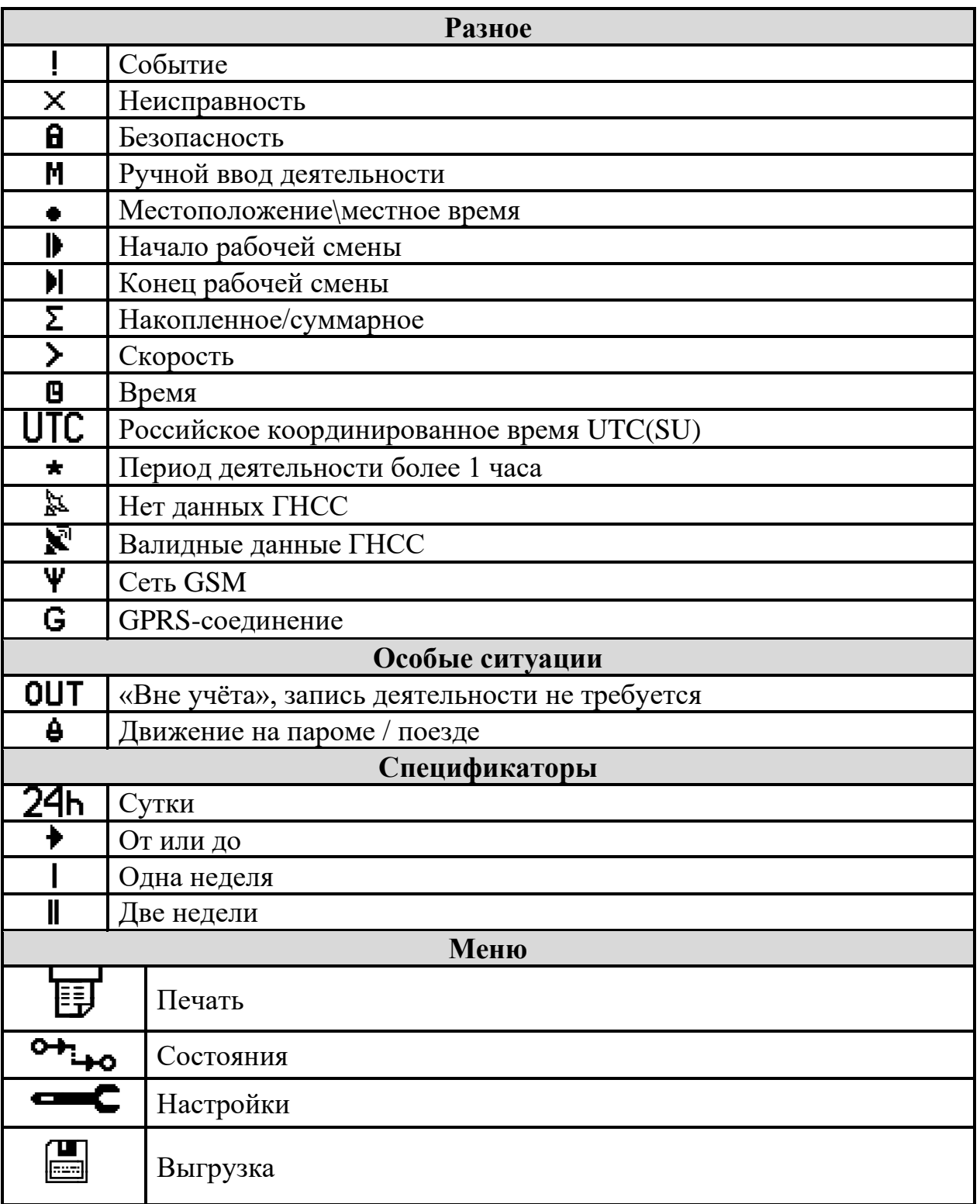

<span id="page-38-0"></span>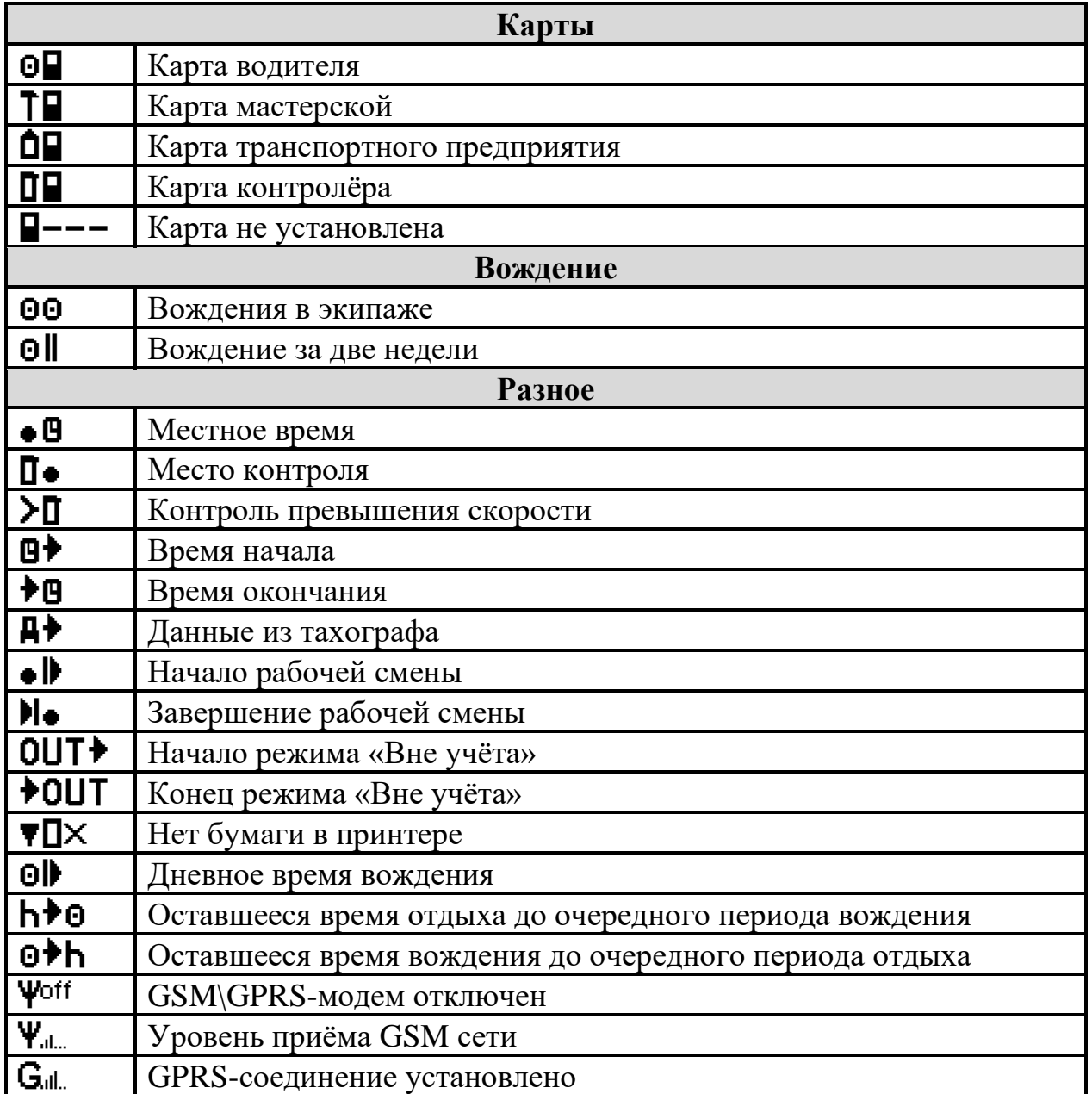

## **5.2. Комбинации символов**

*40 РЭ. Часть 1. Инструкция для водителя*

| События                     |                                                            |
|-----------------------------|------------------------------------------------------------|
| ! P                         | Ввод недействительной карты                                |
| ! 9P                        | Несовместимость карт                                       |
| ! @@                        | Нестыковка времени                                         |
| !⊙₽                         | Вождения без действительной карты                          |
| ! ∏⊙                        | Ввод карты в процессе вождения                             |
| ! DA                        | Сеанс карты завершён неправильно                           |
| >>                          | Превышение скорости                                        |
| !ŧ                          | Прекращение электропитания                                 |
| $!$ An                      | Несоответствие показаний скорости из нескольких источников |
| i e                         | Нарушение безопасности                                     |
| ļП                          | Ошибка при работе с датчиком движения                      |
| ļΘ                          | Корректировка времени в режиме настройка                   |
| Ошибки                      |                                                            |
| ×А                          | Внутренняя ошибка тахографа                                |
| $\times$ $\blacksquare$ $1$ | Ошибка карты в слоте 1 «Основной водитель»                 |
| $\times$ 12                 | Ошибка карты в слоте 2 «Сменный водитель»                  |
| ×П                          | Ошибка датчика                                             |
| $\times$ T                  | Ошибка принтера                                            |
| ⋊                           | Ошибка дисплея                                             |
| XĮ                          | Ошибка выгрузки данных                                     |
| Распечатки                  |                                                            |
| hQ▼                         | Ежедневный отчёт с карты                                   |
| hAY                         | Ежедневный отчёт с тахографа                               |
| ┆╳ឰ▼                        | Отчёт событий и неисправностей с карты                     |
| $\overline{I} \times$ AY    | Отчёт событий и неисправностей с тахографа                 |
| TGT                         | Технические данные                                         |
| ≻≻▼                         | Отчёт превышений скорости                                  |
| M⊙▼                         | Лист ручного ввода                                         |
|                             | Скорость автомобиля                                        |
|                             | Скорость двигателя                                         |
| 9. T                        | Дневной отчёт с карты по местному времени                  |
| 4hA∙▼                       | Дневной отчёт с тахографа по местному времени              |
| KMT                         | Дистанция автомобиля за сутки                              |
|                             | Состояние входов D1/D2                                     |

#### <span id="page-40-0"></span>**Сообщение Символ Код Тип, описание, действия Основные события** !l Ввод недейст. карточки  $|p|$ (01) *Событие* Была вставлена недействительная карта Подтвердите сообщение. Извлеките недействительную карту или убедитесь, что карта вставлена правильно. !ll Несовмест. карточек ! **PP** (02) *Событие* Обнаружена неверная комбинация карт. Таблица совместимости карт в пункте [2.2.1](#page-9-0) Подтвердите сообщение. Извлеките карту, которая приводит к недопустимой комбинации карт. ! 00 Нестыковка времени !mm (03) *Событие* Время последнего извлечения карты, считанного с вставленной карты, позже времени UTC тахографа. Подождите, пока пройдет период перекрытия. Проверьте время UTC тахографа. !bl Вождение без действ. карты  $10P$  $(04)$ *Событие* Вождение без действительной карты или с недопустимой комбинацией карт. Таблица совместимости карт в пункте [2.2.1](#page-9-0) Подтвердите сообщение. Остановите автомобиль, вставьте действующую карту или извлеките карту, которая приводит к недопустимой комбинации карт. !∏е Ввод карт. в проц. управления  $l\neg o$  $(05)$ *Событие* Карта вставлена в тахограф во время движения Подтвердите сообщение. !ВА Сеанс карты завершен неправ.  $l$  DA  $(06)$ *Событие*  Последний сеанс использования карты был некорректно закрыт, данные записаны не полностью. Извлеките карту и проверьте ее визуально. Протрите карту мягкой влажной тканью и попробуйте снова. В случае неисправной карты свяжитесь с ответственным органом для диагностики карты. >> Превышение скорости >> (07) *Событие*  Скорость автомобиля превысила установленный предел скорости более чем на 1 минуту, событие будет сохранено. Подтвердите сообщение. Уменьшите скорость автомобиля и соблюдайте указанный предел скорости !p Прекращение электропитания  $\pm$ (08) *Событие*  Напряжение питания тахографа было прервано более чем на 200 миллисекунд или было слишком высоким или слишком низким. Подтвердите сообщение. Если на автомобиле не проводились ремонтные работы, обратитесь в мастерскую для диагностики подключения тахографа.

#### **5.3. Сообщения тахографа**

## *42 РЭ. Часть 1. Инструкция для водителя*

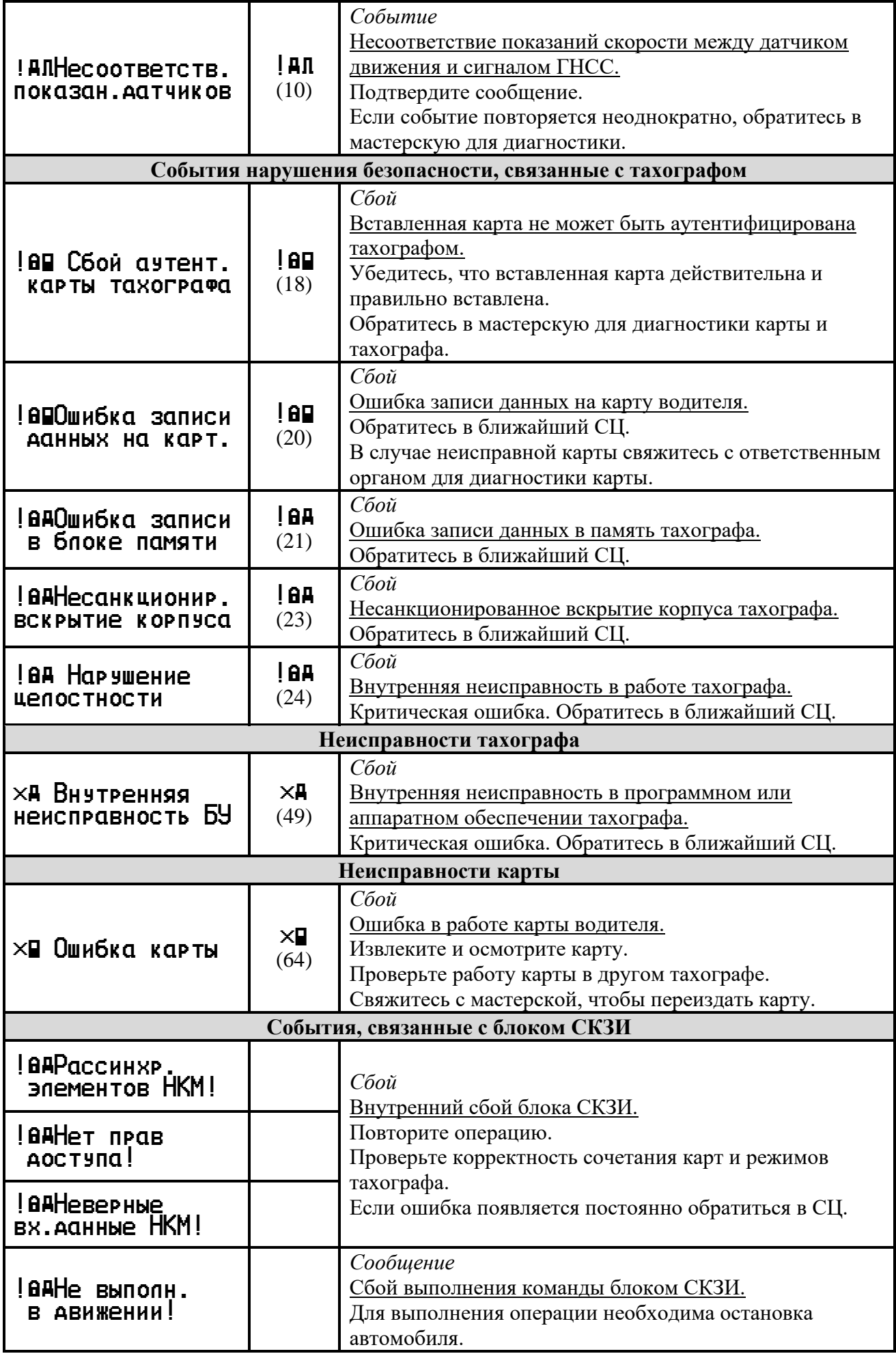

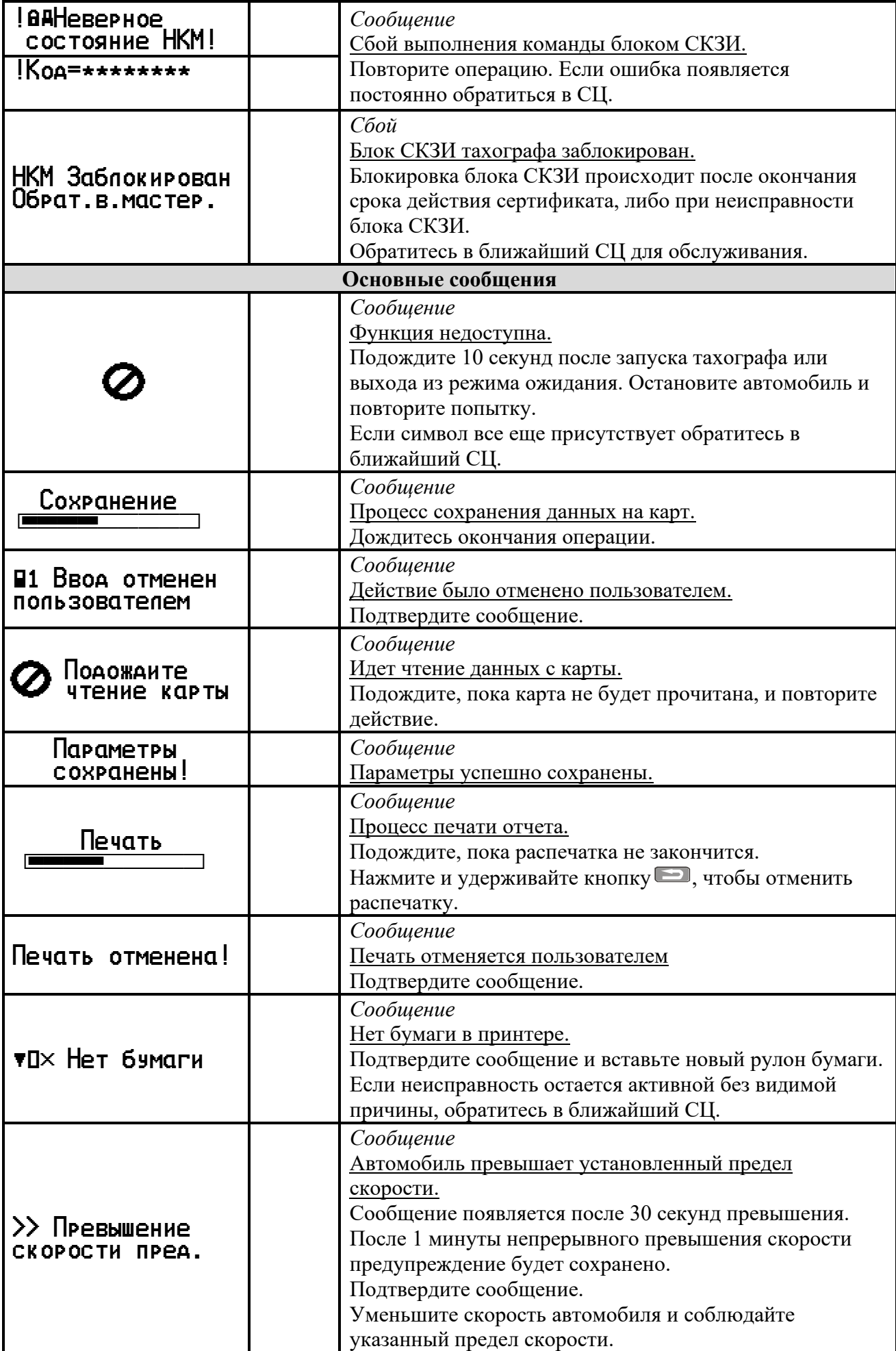

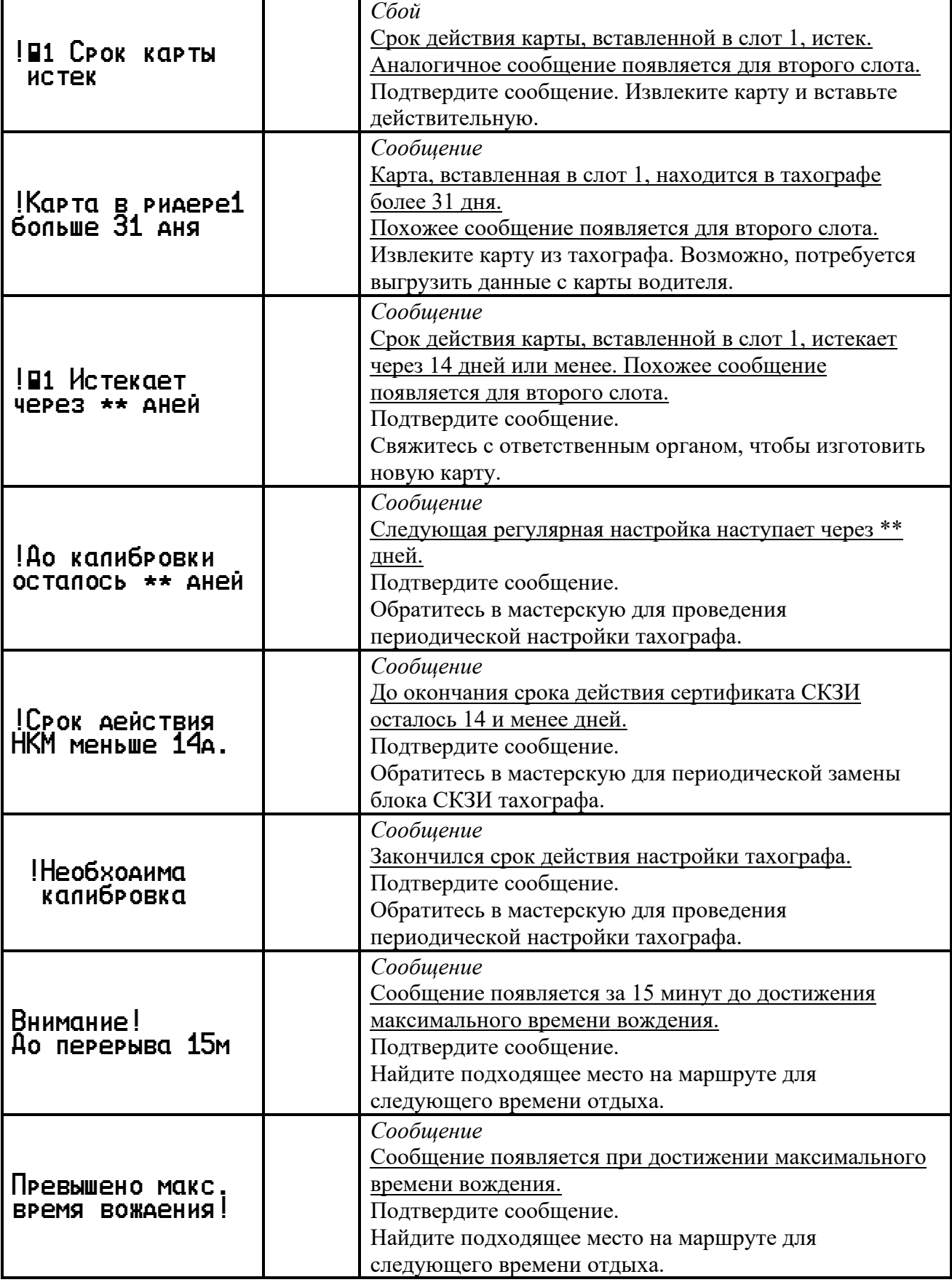

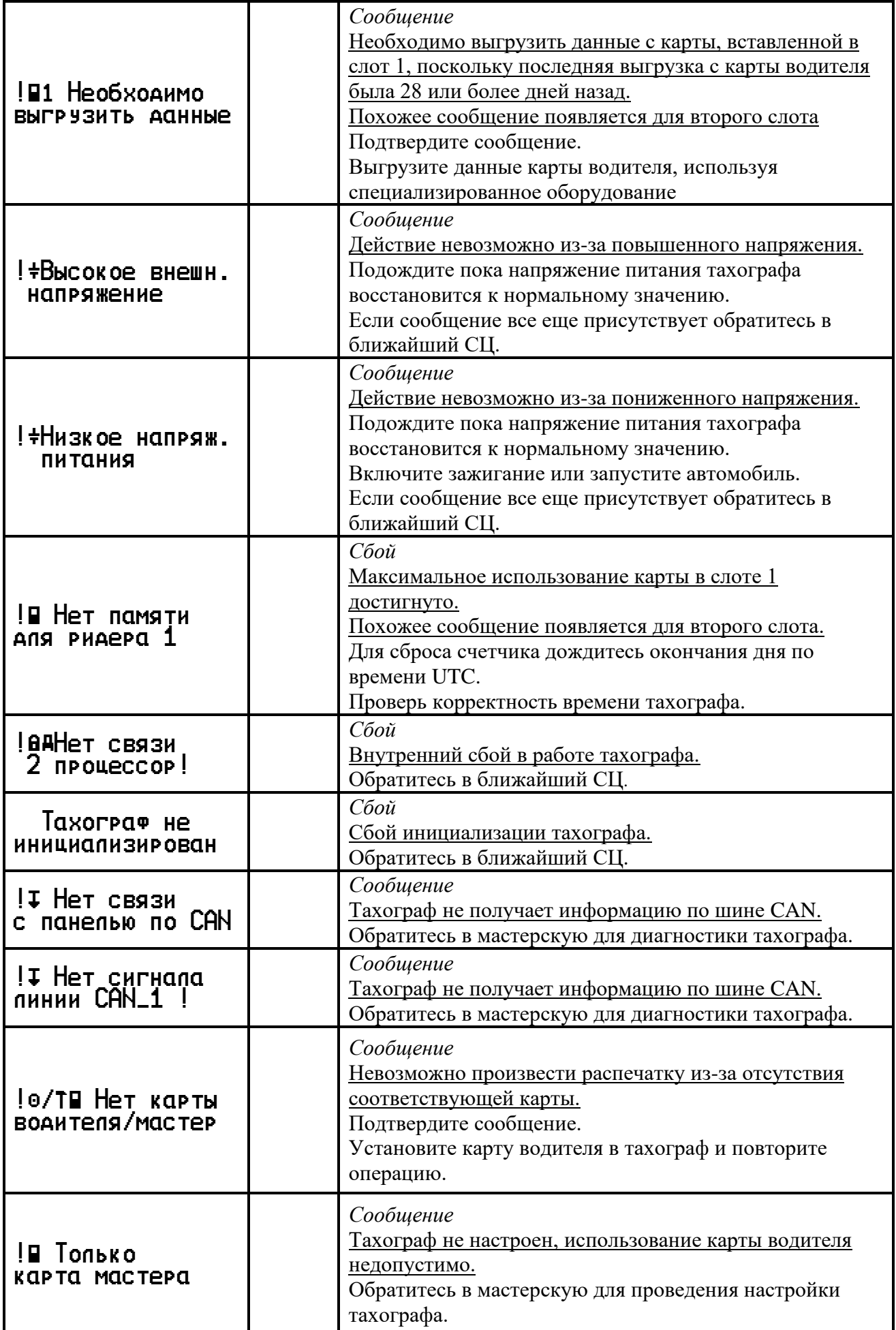

<span id="page-45-0"></span>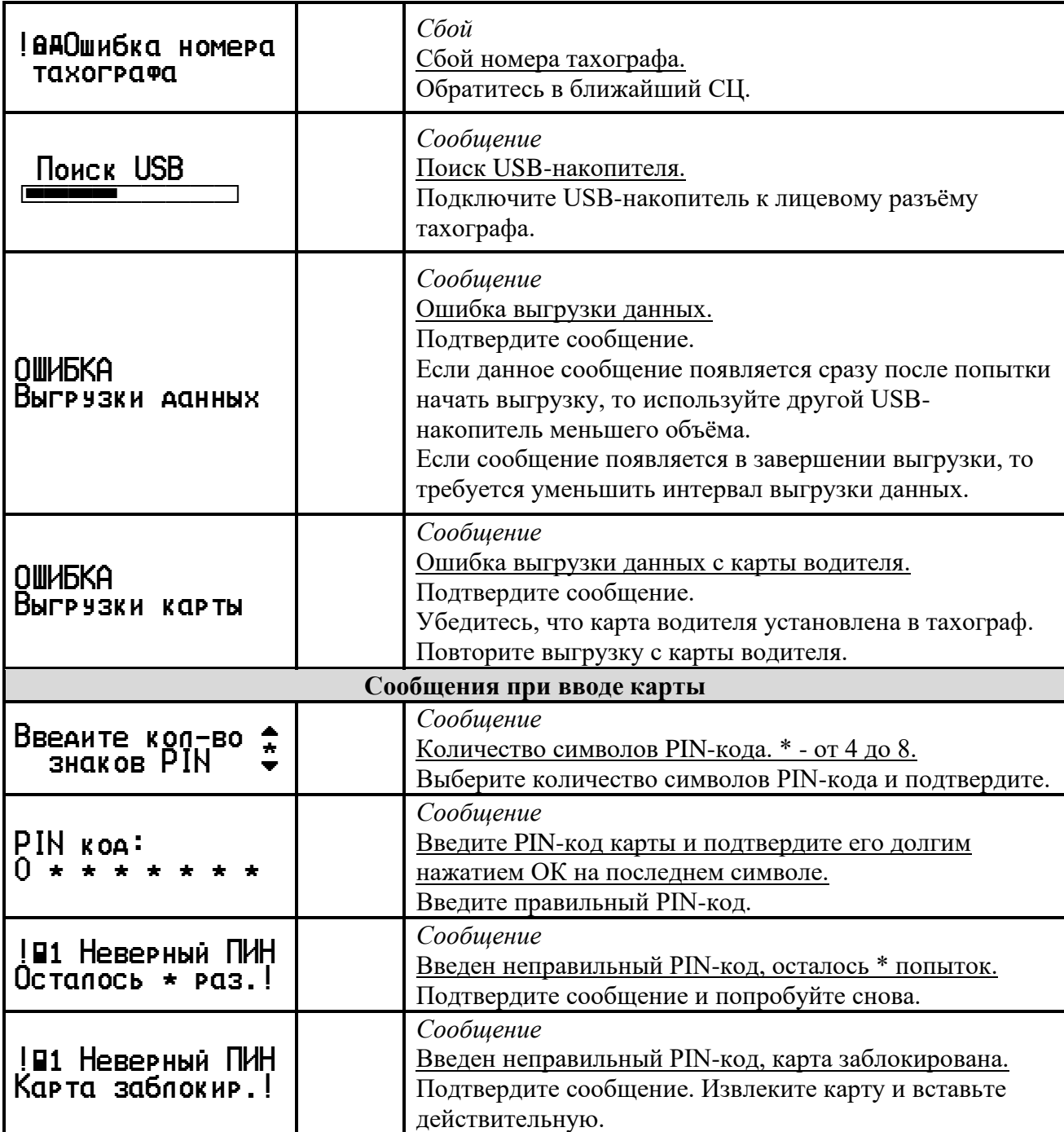

## **5.4. Состояния блока СКЗИ**

<span id="page-46-0"></span>Состояние блока СКЗИ отображается на дисплее тахографа, существуют следующие вариант:

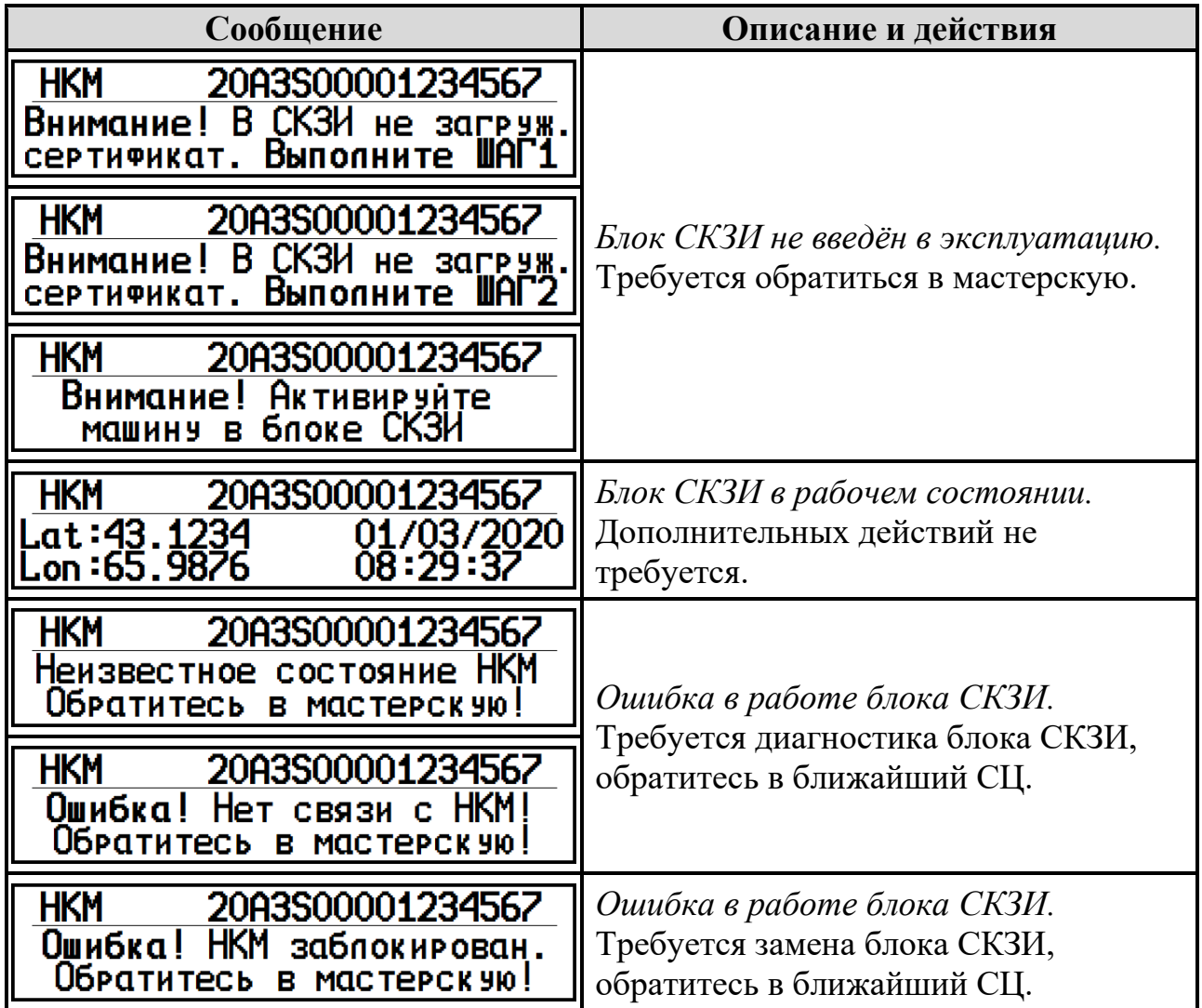

## **5.5. Запись данных во время событий и неисправностей**

<span id="page-46-1"></span>Данные для каждого события или неисправности тахографа записываются, хранятся и отображаются на распечатках в соответствии со следующими правилами:

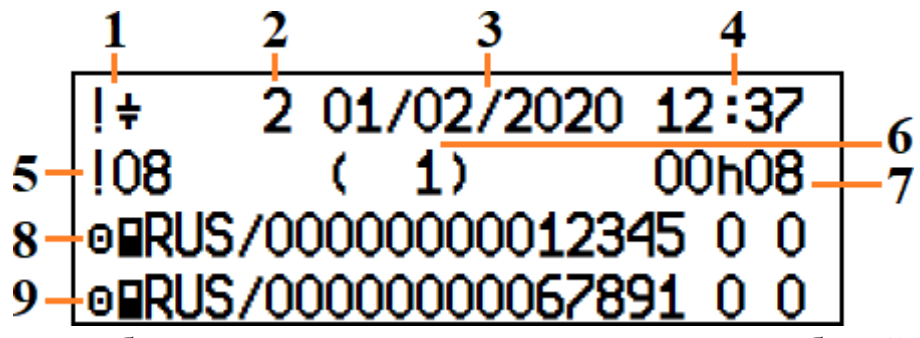

1 - пиктограмма события

- 2 цель записи данных
- 3 дата наступления события
- 4 время возникновения события
- 6 количество похожих событий в этот день
- 7 продолжительность мероприятия
- 8 номер карты в слоте 1
- 9 номер карты в слоте 2

5 - код события

Если в процессе регистрации события была смена карт, то их номера указываются в следующем порядке

- номер карты в слоте 1 в начале события
- номер карты в слоте 2 в начале события
- номер карты в слоте 1 в конце события
- номер карты в слоте 2 в конце события

Цель записи события:

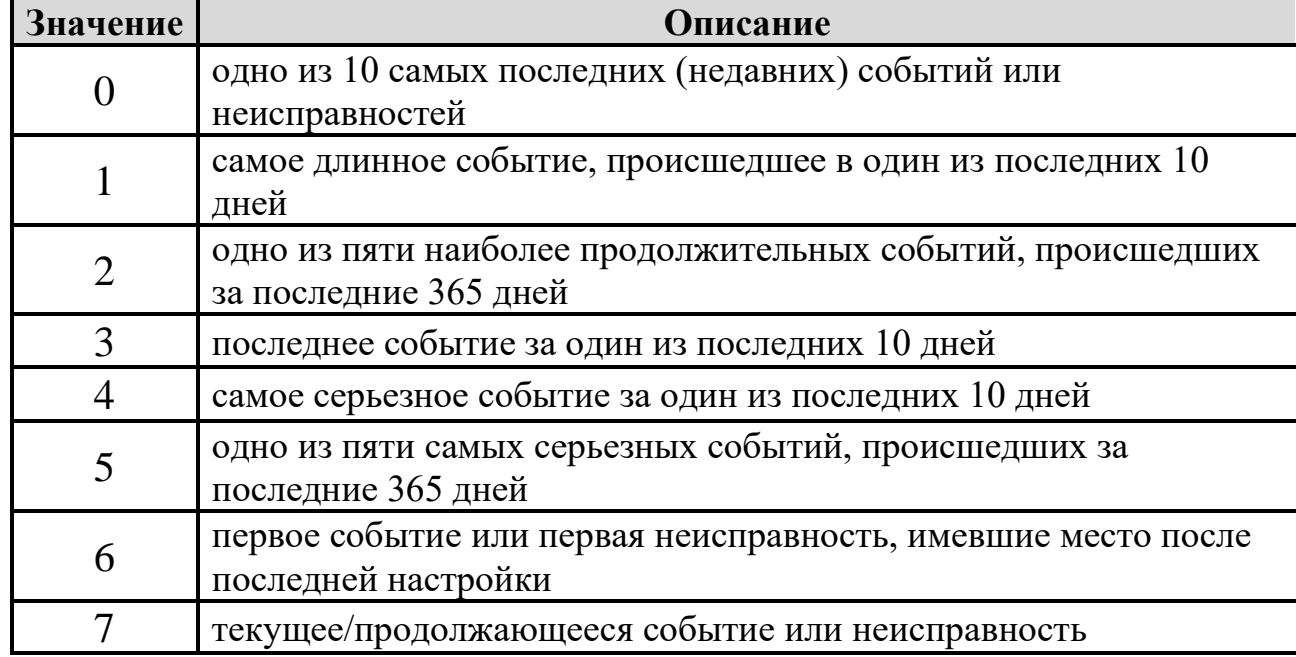

#### **Запись данных на карту водителя во время событий и неисправностей.**

Данные по каждому событию или неисправности на карте водителя записываются, хранятся и отображаются на распечатках в соответствии со следующими правилами:

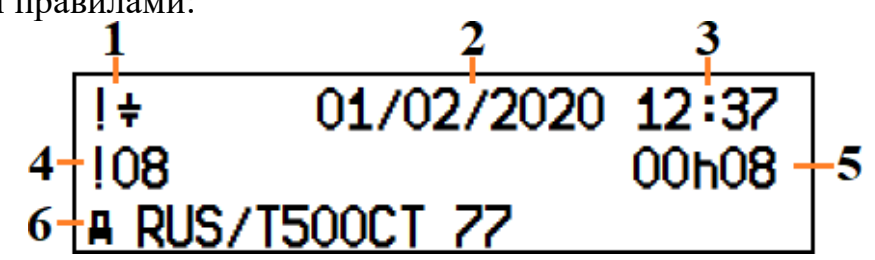

1 - пиктограмма события

2 - дата наступления события

- 4 код события
- 5 продолжительность мероприятия
- 
- 3 время возникновения события 6 регистрационный номер автомобиля

## <span id="page-48-0"></span>**6. Примеры распечаток**

## **6.1. Распечатка «Карта 24ч»**

<span id="page-48-1"></span>Пример распечатки «Карта 24ч». В распечатке отображена деятельность, сохраненная на карте водителя на выбранную дату по времени UTC(SU).

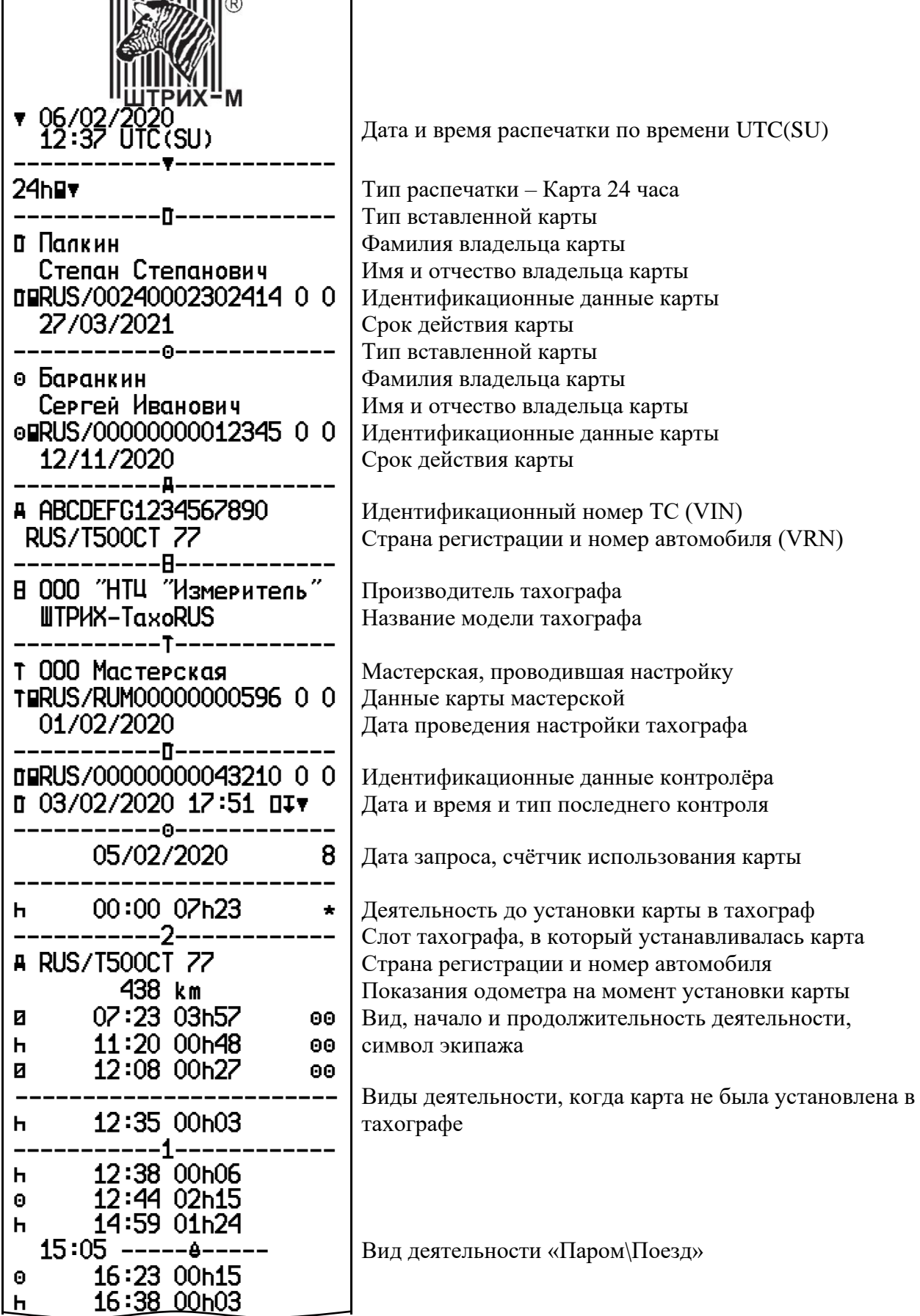

![](_page_49_Picture_243.jpeg)

## **6.2. Распечатка «Автомобиль 24ч»**

<span id="page-50-0"></span>Пример распечатки «Автомобиль 24ч». В распечатке отображены все виды деятельности, сохраненные в тахографе на выбранную дату по времени UTC(SU).

![](_page_50_Figure_3.jpeg)

٦

![](_page_51_Picture_259.jpeg)

![](_page_52_Picture_184.jpeg)

#### **6.3. Распечатка «События карты»**

<span id="page-53-0"></span>Пример распечатки «События карты». В распечатке отображены все события и неисправности, сохраненные на карте водителя по времени UTC(SU).

![](_page_53_Figure_3.jpeg)

## **6.4. Распечатка «События автомобиля»**

<span id="page-54-0"></span>Пример распечатки «События автомобиля». В распечатке отображены все события и неисправности, сохраненные в тахографе по времени UTC(SU).

![](_page_54_Figure_3.jpeg)

#### **6.5. Распечатка «Технические данные»**

<span id="page-55-0"></span>Пример распечатки «Технические данные». В распечатке отображены данные производителя тахографа, настройки другие технические параметры.

![](_page_55_Figure_3.jpeg)

## *«ШТРИХ-ТахоRUS» SM10042.00.00-13 57*

![](_page_56_Picture_212.jpeg)

![](_page_57_Picture_191.jpeg)

## **6.6. Распечатка «Превышение скорости»**

<span id="page-58-0"></span>Пример распечатки «Превышение скорости». В распечатке отображены события превышения скорости по времени UTC(SU). В распечатке указывается первое событие после настройки тахографа, пять наиболее серьезных событий превышения скорости за последние 365 дней и наиболее серьезные события в каждый из десяти последних дней.

![](_page_58_Picture_278.jpeg)

## **6.7. Распечатка «Лист ручного ввода»**

<span id="page-59-0"></span>Пример распечатки «Лист ручного ввода». Распечатка бланка для заполнения ручкой записей, вводимых вручную в случае поломки карты водителя.

![](_page_59_Picture_262.jpeg)

## **6.8. Распечатка «Скорость автомобиля»**

<span id="page-60-0"></span>Пример распечатки «Скорость автомобиля». В распечатке отображен график скорости движения по времени UTC(SU).

![](_page_60_Figure_3.jpeg)

#### **6.9. Распечатка «Скорость двигателя»**

<span id="page-61-0"></span>Пример распечатки «Скорость двигателя». В распечатке отображены значения оборотов двигателя по времени UTC(SU) для каждого из водителей.

![](_page_61_Figure_3.jpeg)

#### **6.10. Распечатки по местному времени**

<span id="page-62-0"></span>Распечатки «Карта 24ч мест.» и «Автомобиль 24ч мест.» позволяют просмотреть данные карты водителя или тахографа по местному времени, что облегчает восприятие информации.

![](_page_62_Figure_3.jpeg)

## **6.11. Распечатка «Дистанция автомобиля»**

<span id="page-63-0"></span>Пример распечатки «Дистанция автомобиля». В распечатке отображены значения одометра на момент начала и окончания суток (либо на момент распечатки, если текущие сутки не закончились) по времени UTC(SU).

![](_page_63_Picture_127.jpeg)

### **6.12. Распечатка «Входы D1/D2»**

<span id="page-64-0"></span>Пример распечатки «Входы D1/D2». В распечатке отображены статусы входов D1 и D2 за последние 7 календарных дней по времени UTC(SU).

![](_page_64_Figure_3.jpeg)

## *ООО «НТЦ Измеритель»* **<http://auto.shtrih-m.ru/>**

**115280, г. Москва, ул. [Ленинская Слобода, д.19, стр. 4](http://maps.yandex.ru/?text=www.shtrih-m.ru&where=%D0%9C%D0%BE%D1%81%D0%BA%D0%B2%D0%B0&sll=37.7818,55.6694&sspn=0.833332,0.530138&ol=biz&oid=1067643708&source=adrsnip) +7 (495) 787-60-90 (многоканальный)**

**Служба технической поддержки По вопросам установки и эксплуатацией тахографов «ШТРИХ-ТахоRUS» Телефон:** 8 (800) 707-52-72 (доб. 3), (495) 787-60-90 (доб.225) **E-mail:** [tacho@shtrih-m.ru](mailto:tacho@shtrih-m.ru)

**По вопросам активизации блоков СКЗИ тахографа Телефон:** 8 (800) 707-52-72 (доб. 4), (495) 787-60-90 (доб. 673) **E-mail:** [tacho@shtrih-m.ru](mailto:tacho@shtrih-m.ru)

**Отдел продаж. Отдел по работе с клиентами, оформление продаж и документов, информация о наличии товаров. Телефон:** 8 (800) 707-52-72 (доб. 1), (495) 787-60-90 (доб. 714, 674, 732, 731) **Телефон/факс:** (495) 787-60-99 **E-mail:** [auto@shtrih-m.ru](mailto:auto@shtrih-m.ru)

![](_page_67_Picture_5.jpeg)

основан в 1990 году

В содружестве с компанией «ШТРИХ-М», Объединенный Резервный Банк предлагает банковское обслуживание наивысшего стандарта:

- быстрые кредитные решения по самым низким ставкам, при наличии залога.

- кредитные линии и овердрафт к расчетному счету.

- вклады, гарантированные участием в системе страхования вкладов.

- пластиковые карты платежных систем VISA и MasterCard.

- эквайринг, для пользователей оборудования компании группы компаний «ШТРИХ-М» на специальных условиях.

Адрес банка: г. Москва, ул. Ленинская Слобода, д. 19 стр. 32. многоканальный телефон: (495) 771-71-01 вся дополнительная информация на сайте: **[WWW.AORB.RU](http://www.aorb.ru/)**